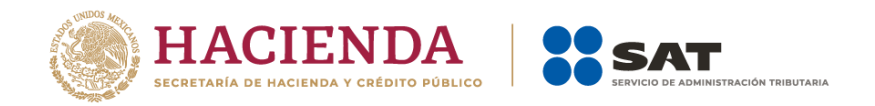

# **Factura SAT Móvil**

# **Manual de usuario**

**Enero 2024**

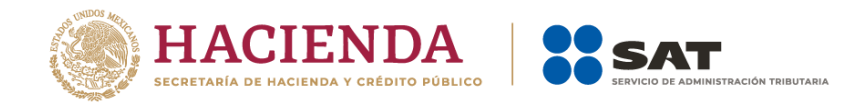

# Contenido

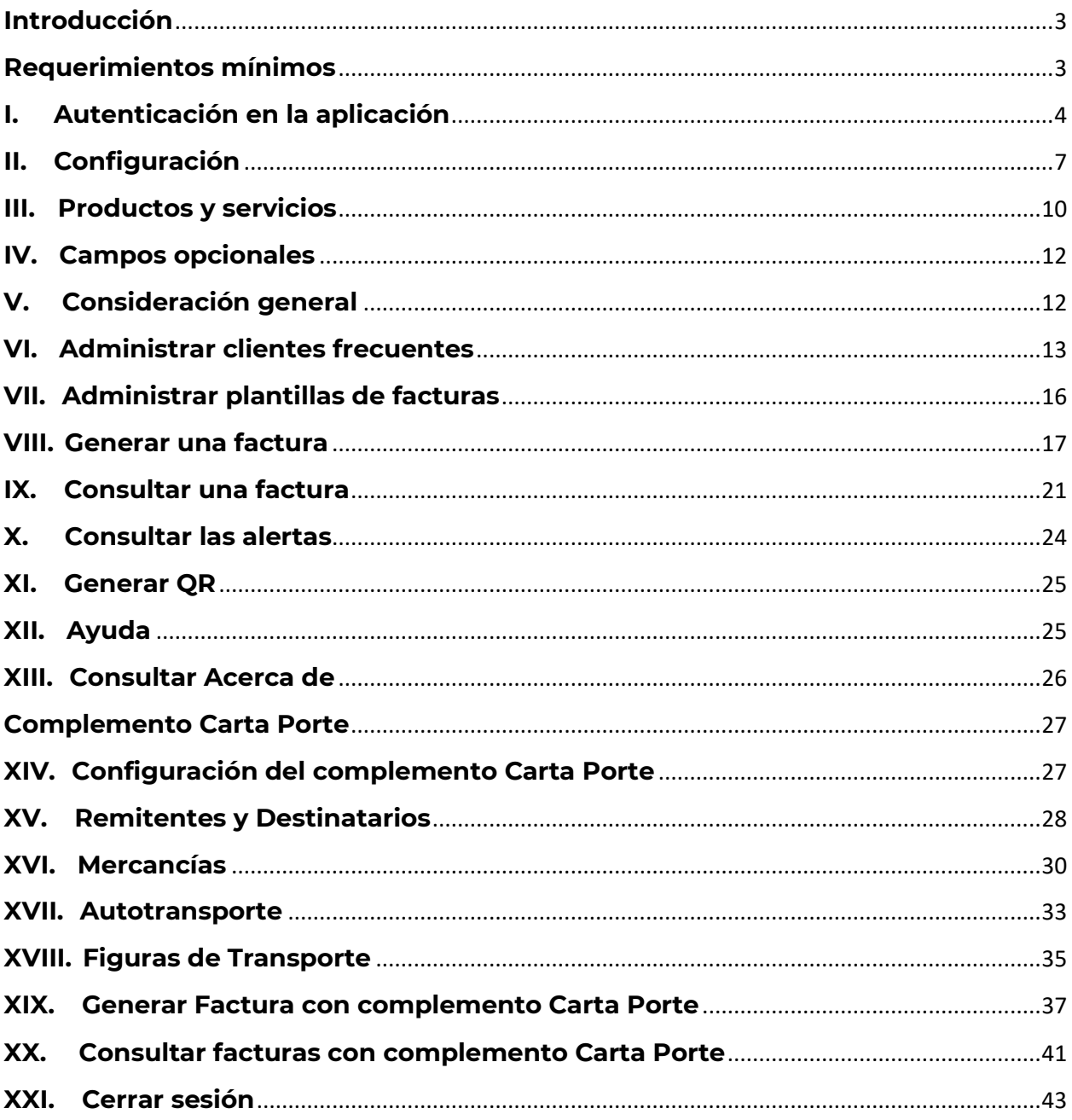

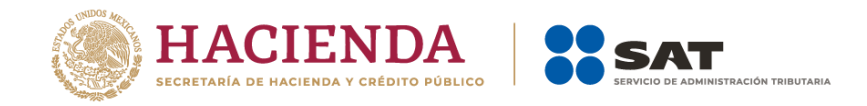

# <span id="page-2-0"></span>**Introducción**

Los contribuyentes personas físicas y morales están obligados a expedir Comprobantes Fiscales Digitales por Internet (CFDI), mejor conocidas como facturas electrónicas, por los actos o actividades que realicen, los ingresos que perciban o las retenciones de impuestos que les sean aplicables.

El presente manual tiene como objeto explicar a los contribuyentes la forma correcta de llenar, expedir y consultar un CFDI a través de la aplicación Factura SAT Móvil; que cumple con los estándares tecnológicos del Anexo 20 de la RMF y las disposiciones jurídicas vigentes.

Con la finalidad de aprovechar las nuevas tecnologías al máximo, el SAT ofrece herramientas que permiten al contribuyente el cumplimiento de sus obligaciones fiscales de manera más fácil, rápida y gratuita.

# <span id="page-2-1"></span>**Requerimientos mínimos**

- La aplicación debe estar instalada en el dispositivo. Se encuentra disponible para su descarga gratuita en Play Store para dispositivos **Android** y App Store para sistema **iOS**.
- Acceso a internet para el correcto funcionamiento de la aplicación.
- Estar inscrito en el Registro Federal de Contribuyentes (RFC).
- Contar con Contraseña activa y Certificado de Sello Digital (CSD) vigente.

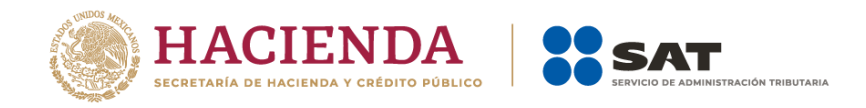

# <span id="page-3-0"></span>**I. Autenticación en la aplicación**

1. Una vez finalizada la descarga, aparece el ícono de Factura SAT Móvil en la pantalla de inicio del teléfono, abre la aplicación e inicia sesión con tu RFC y Contraseña activa.

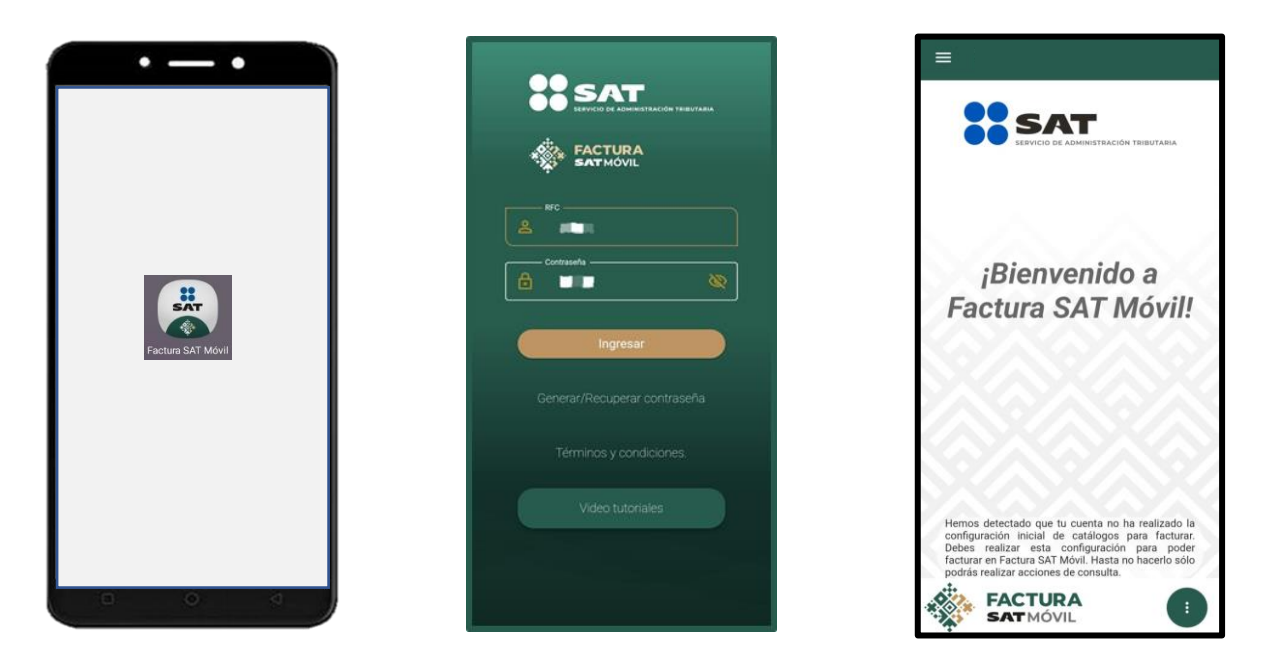

2. La aplicación cuenta con una opción para Generar/Recuperar contraseña; si cuentas con la e. firma vigente, lo puedes realizar desde el Portal del SAT, o bien, a través de SAT ID.

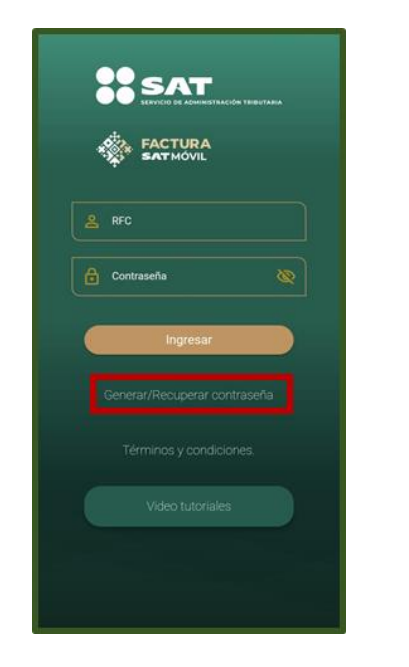

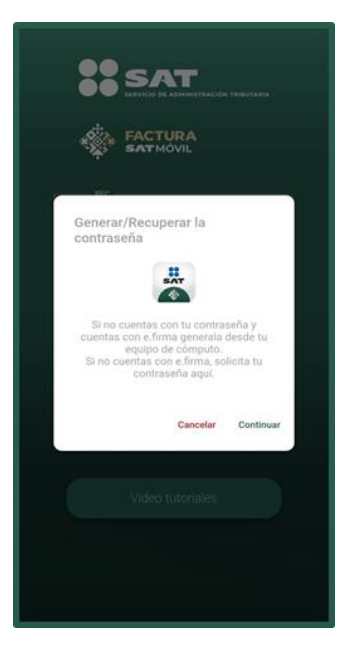

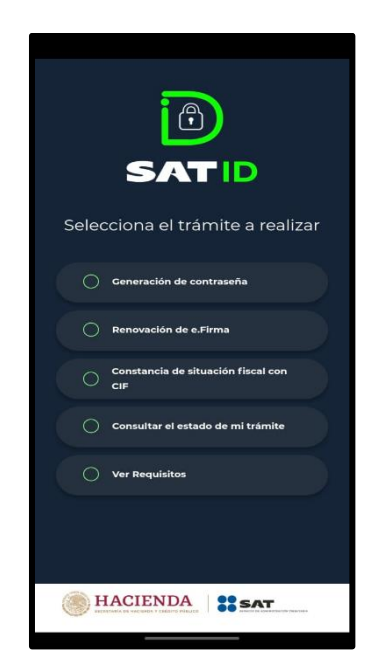

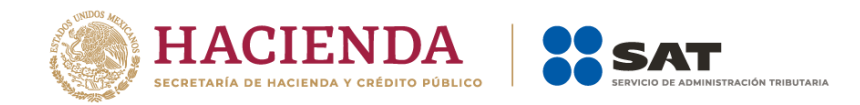

3. Al autenticarte por primera vez, la aplicación te muestra los Términos y condiciones de uso, después de aceptarlos aparece la pantalla principal para hacer uso de la aplicación.

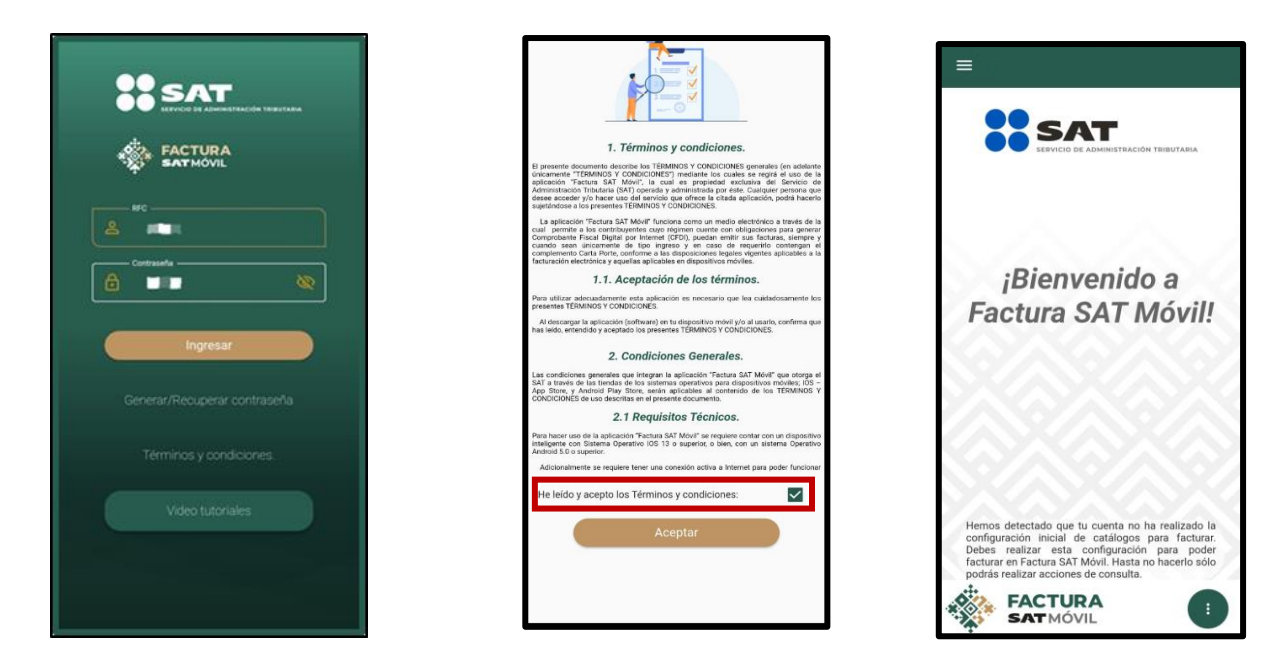

4. Al iniciar sesión, se muestra el nombre o razón social del contribuyente en la parte superior de la pantalla.

Del lado izquierdo superior aparece el ícono de **Menú principal** y en la esquina inferior derecha el ícono de **Menú flotante**.

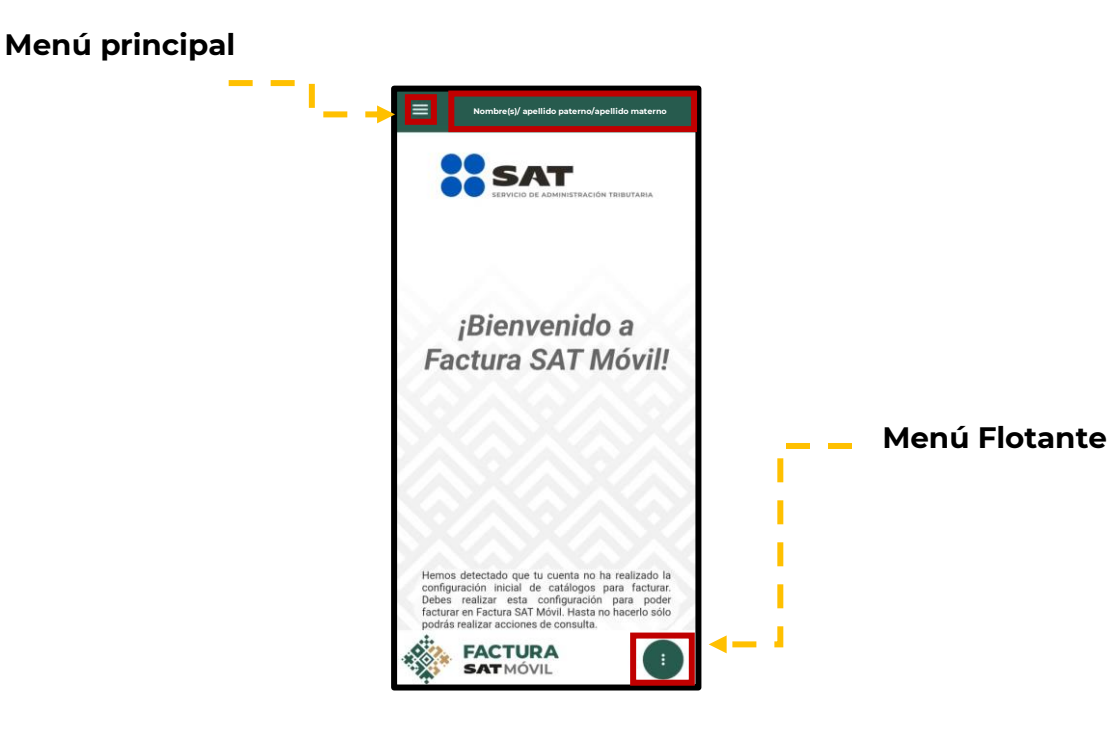

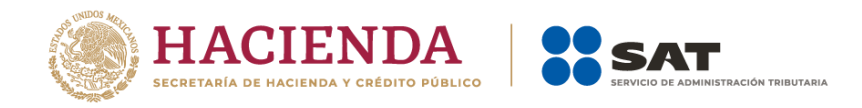

- 5. Al seleccionar el ícono de Menú principal  $\equiv$ , la aplicación despliega las siguientes opciones:
	- a) Inicio
	- b) Consultas
	- c) Clientes frecuentes
	- d) Configuración
	- e) Alertas
	- f) Ayuda
	- g) Acerca de
	- h) Salir

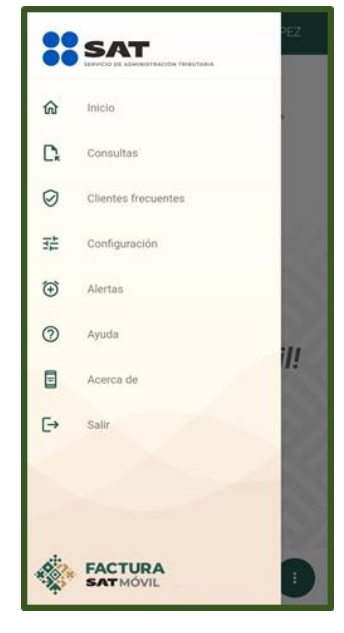

**NOTA**: Las opciones **Clientes frecuentes** y **Configuración** están disponibles únicamente para usuarios cuyo régimen le permita facturar.

- 6. Al seleccionar el ícono de Menú flotante  $\mathbb{G}_{\cdot}$  la aplicación despliega las siguientes opciones:
	- a) Agregar cliente
	- b) Generar factura
	- c) Mostrar QR

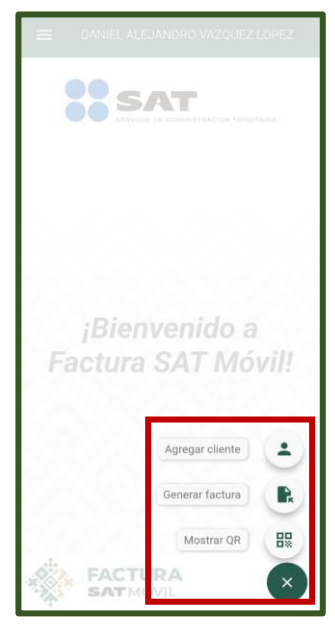

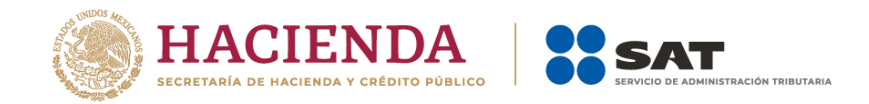

**NOTA:** Las opciones **Agregar cliente** y **Generar factura** están disponibles únicamente para usuarios cuyo régimen les permita facturar.

# <span id="page-6-0"></span>**II. Configuración**

1. Este apartado te permite administrar la información que utilizarás para la emisión de tus facturas. Cuenta con las siguientes funcionalidades:

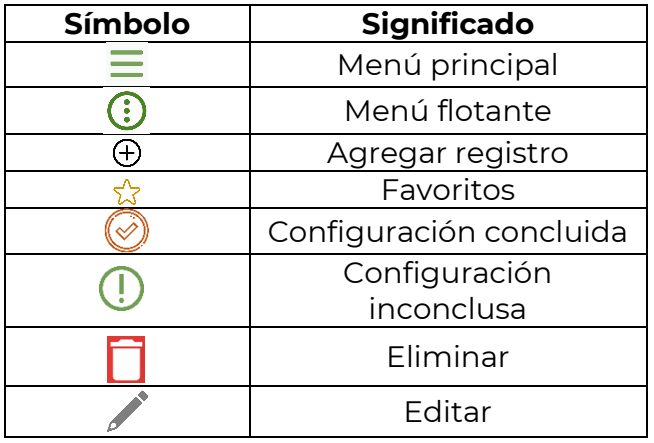

2. Cuando ingresas por primera vez, si tienes un régimen que te permita facturar, debes realizar la **Configuración inicial** para poder emitir facturas.

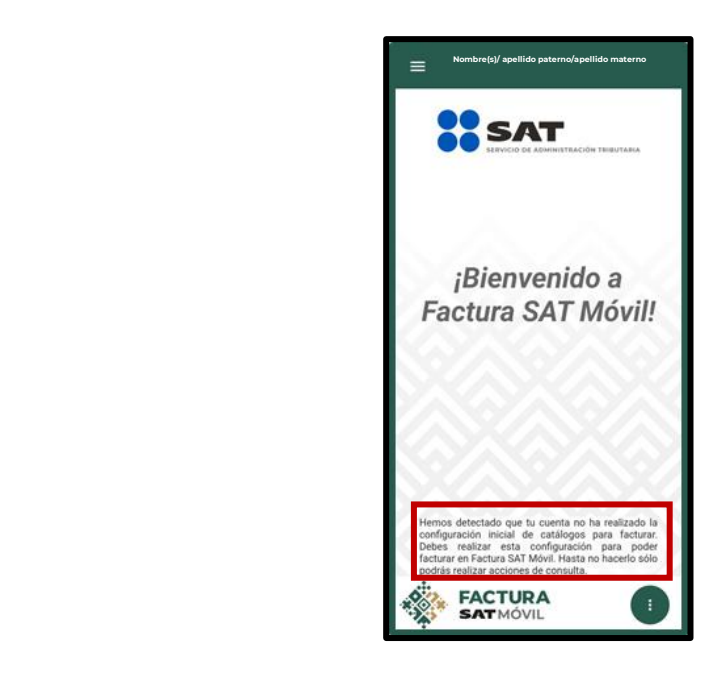

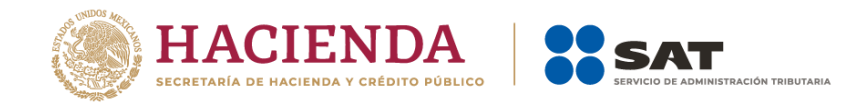

- 3. Al seleccionar el ícono Menú principal y dirigirte al apartado **Configuración**, se muestran los siguientes catálogos:
	- a) **Regímenes**: Se pueden seleccionar los regímenes que se tienen registrados ante el SAT.
	- b) **Productos y servicios**: Cuenta con la opción de añadir hasta 15 productos y servicios desde el ícono  $\oplus$  que se localiza en la parte superior derecha.
	- c) **Moneda**: Se pueden agregar hasta 15 monedas frecuentes desde el ícono que se localiza en la parte superior derecha.
	- d) **Forma de pago**: Se pueden agregar hasta 15 formas de pago desde el ícono que se localiza en la parte superior derecha.
	- e) **Método de pago**: Se pueden seleccionar dos métodos de pago: PUE (pago en una sola exhibición) y PPD (pago en parcialidades o diferido).
	- f) **Código postal**: Se pueden seleccionar los códigos postales que se tienen registrados ante el SAT.
	- g) **Cuenta predial**: Únicamente se visualiza para personas físicas que tengan los regímenes RESICO (626) o Arrendamiento (606) o bien para personas morales en cualquier régimen.
	- h) **Campos opcionales**: Se tiene la opción de agregar estos campos para mostrarse al momento de llenar la factura.
	- i) **Complemento Carta Porte**: Administra la información que utilizas con frecuencia para facturar más rápido (Favoritos).

**NOTA**: Cuando no has concluido la configuración de los catálogos, se muestra el ícono  $\mathbf{\mathbf{\mathbf{\mathbf{\mathbf{U}}}}$ , es necesario tener la configuración completa para la emisión de facturas.

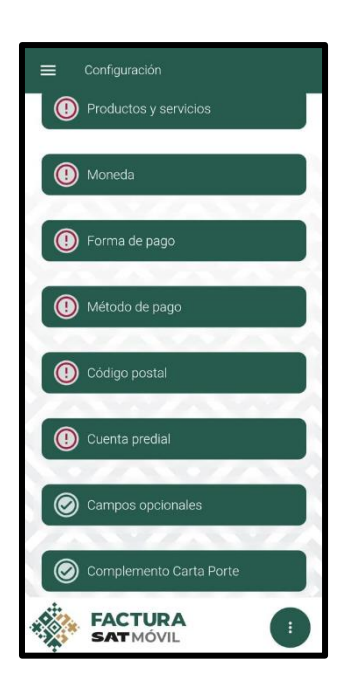

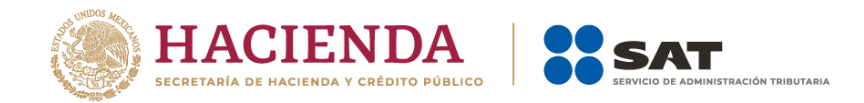

4. En los catálogos Regímenes, Forma de pago, Método de pago y Código postal, el sistema muestra la opción de favoritos  $\hat{x}$ , los elementos seleccionados con esta opción son los primeros en aparecer al momento de realizar el llenado de la factura.

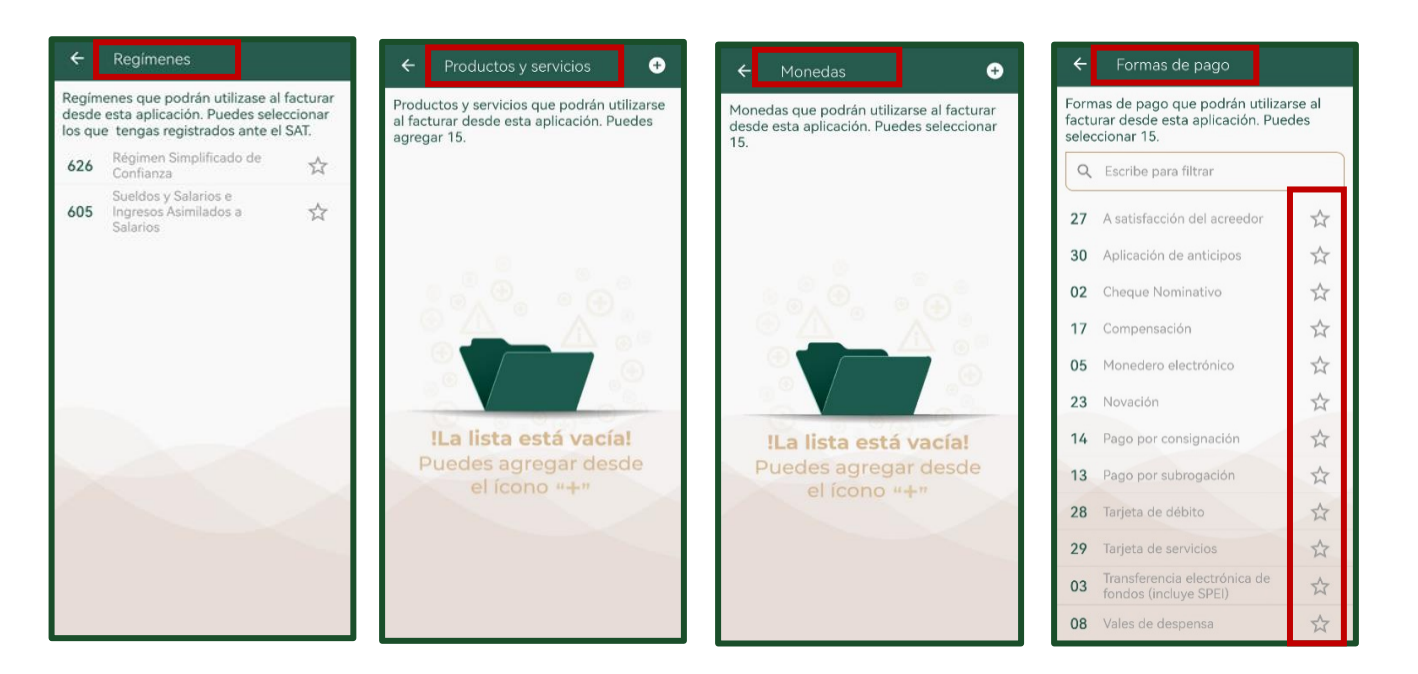

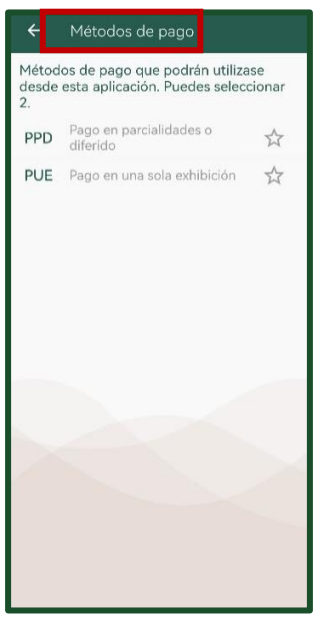

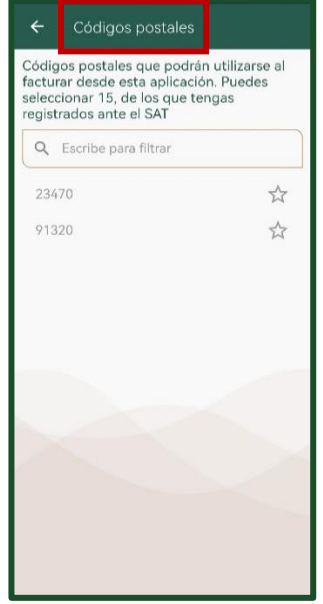

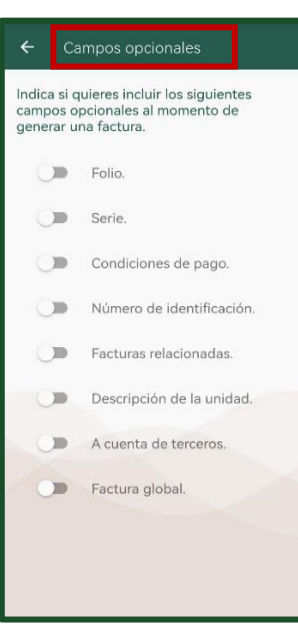

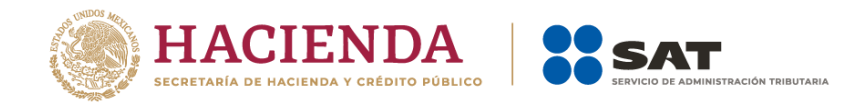

## <span id="page-9-0"></span>**III. Productos y servicios**

- 1. Para añadir un producto o servicio, ingresa al Menú principal, en el apartado Configuración y posteriormente selecciona el campo de Productos y servicios, en donde al seleccionar el ícono  $\oplus$  se muestra la opción **Búsqueda productos o servicios** en la cual se encuentran las siguientes opciones de búsqueda:
	- a) Por categoría
	- b) Por artículo específico

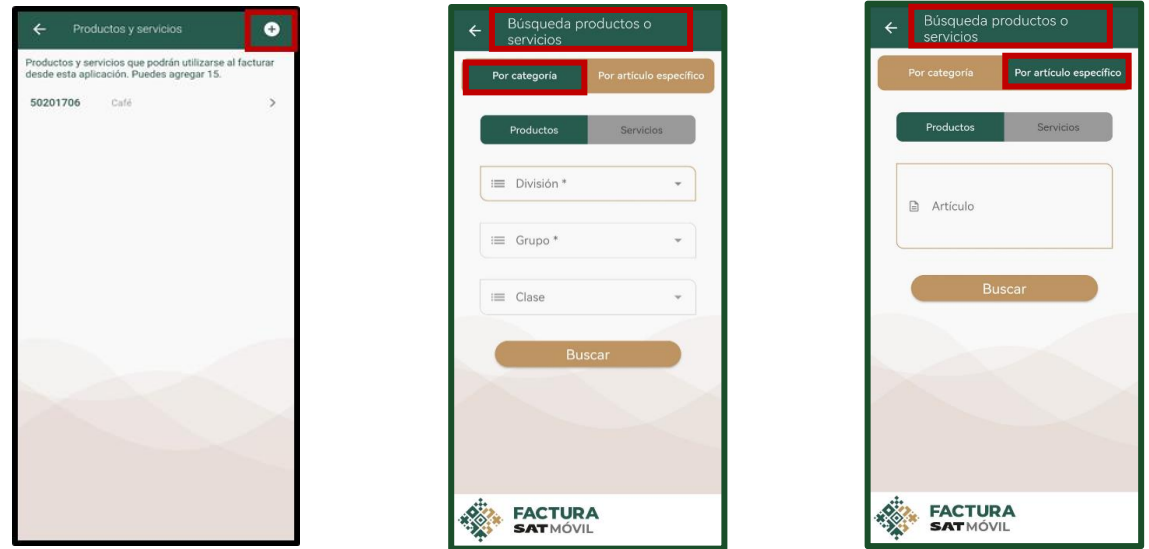

- 2. Al seleccionar la búsqueda por categoría, se muestra una pantalla para la búsqueda de un producto o servicio a través de los siguientes filtros: División, Grupo y Clase. Estos filtros son dependientes entre sí y es necesario seleccionar por lo menos dos para generar la búsqueda.
- 3. Cuando se ha buscado un producto o servicio y existen coincidencias, se despliega la lista de opciones para seleccionar. Los productos se muestran agrupados por clase.

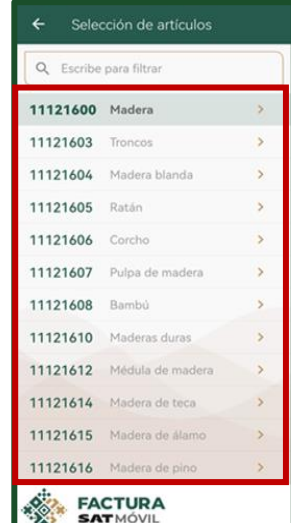

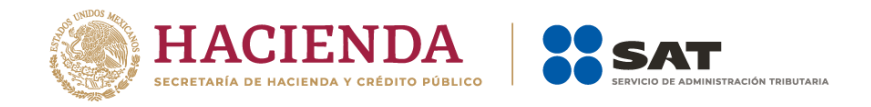

- 4. Al seleccionar la búsqueda por artículo específico, se puede realizar la búsqueda al colocar la descripción del producto, la aplicación muestra las coincidencias de acuerdo a lo descrito.
- 5. Al seleccionar un producto o servicio, el sistema muestra una pantalla con los siguientes datos editables:

Detalle de artículo A 11121600 Madera

Descripción producto o servicio"

Número de identificación

= Unidad de medida \*

\$ Valor unitario \*

**FACTURA SATMÓVIL** 

Selecciona

**P** Descripción de la unidad

0/1000

0/100

 $\mathcal{F}$ 

 $0/20$ 

 $\downarrow$  $\times$ 

- a) Descripción del producto o servicio\*
- b) Número de identificación
- c) Unidad de medida\* (lista desplegable a derecha)
- d) Descripción de la unidad
- e) Valor unitario\*
- f) Régimen\* (lista de regímenes que el usuario tiene registrados ante el SAT)

Los campos marcados con un asterisco (\*) son obligatorios.

6. Todos los campos requeridos deben estar completos, al dar clic en el botón **Guardar** queda registrado el producto o servicio.

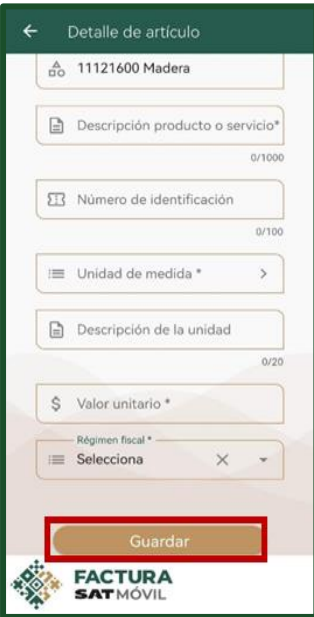

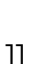

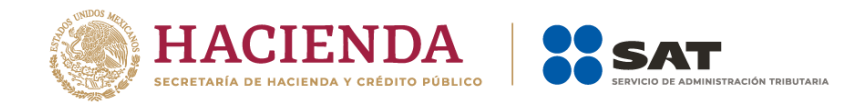

# <span id="page-11-0"></span>**IV. Campos opcionales**

- 1. Al dirigirte a la opción **Campos opcionales**, el sistema despliega los rubros que se pueden seleccionar para que aparezcan al momento de realizar la emisión del CFDI, los cuales son:
	- a) Folio
	- b) Serie
	- c) Condiciones de pago
	- d) Número de identificación
	- e) Facturas relacionadas
	- f) Descripción de la unidad
	- g) A cuenta de terceros
	- h) Factura global

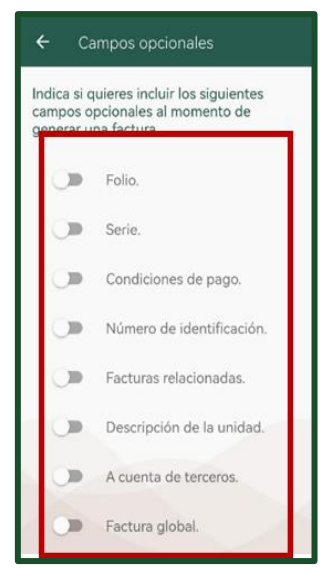

# <span id="page-11-1"></span>**V. Consideración general**

1. Cada vez que se complete el registro de alguna de las configuraciones, el sistema

muestra el ícono  $\bigotimes$ , lo que indica que ya se ha configurado el apartado, cuando todos los apartados se muestren con el ícono mencionado, puedes empezar a generar los CFDI.

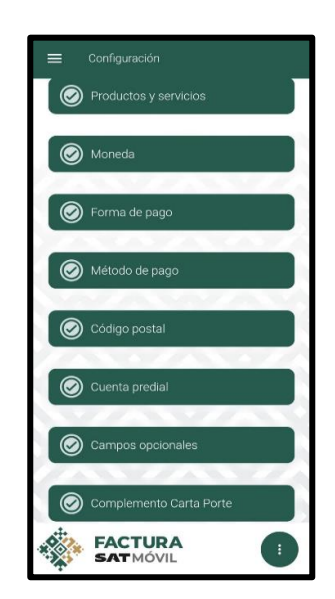

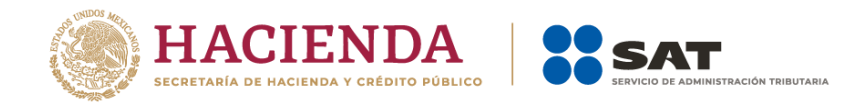

# <span id="page-12-0"></span>**VI. Administrar clientes frecuentes**

- 1. Al seleccionar la opción **Clientes frecuentes** que se encuentra en el Menú principal, puedes agregar un nuevo cliente desde el ícono  $\, \oplus \,$ . Para capturar la información de una persona física o moral, el sistema despliega un apartado con los siguientes campos:
	- a) RFC\*

.

- b) Nombre / razón social\*
- c) Código postal\*
- d) Correo electrónico
- e) Régimen fiscal\*
- f) Uso de factura (La clave S01 Sin efectos fiscales solo se puede usar para factura global o en el caso de que se emita un CFDI a un residente en el extranjero con RFC genérico).

Los campos marcados con un asterisco (\*) son obligatorios.

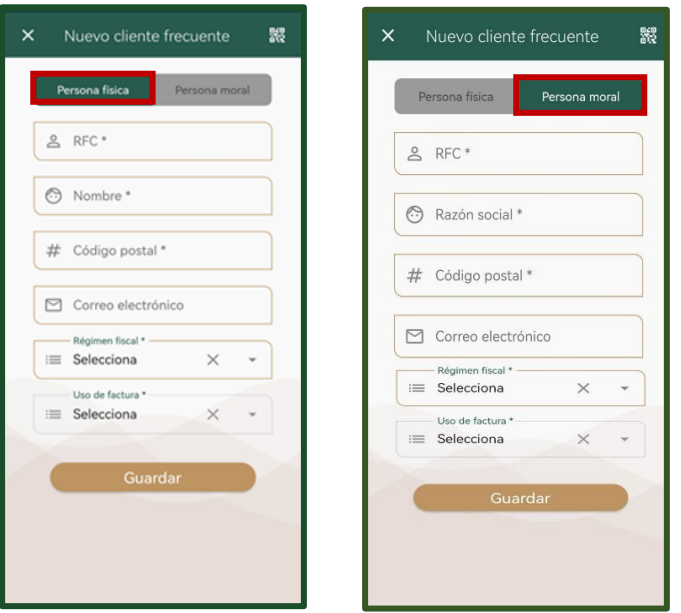

2. Una vez capturada la información, presiona el botón **Guardar** para generar el registro, otras opciones para agregar a un cliente frecuente son mediante la lectura de un código QR, la opción se muestra en la parte superior derecha y se pueden leer los datos de los siguientes códigos QR:

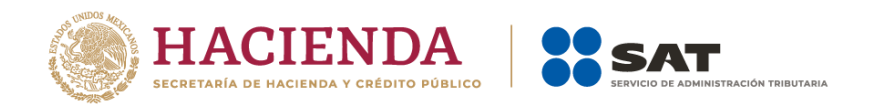

- a) La lectura del Código QR de la Constancia de Situación Fiscal (CIF).
- b) Mediante el QR de la propia aplicación Factura SAT Móvil que se encuentra en el Menú flotante.
- c) La lectura del Código QR de la Cédula de datos fiscales.

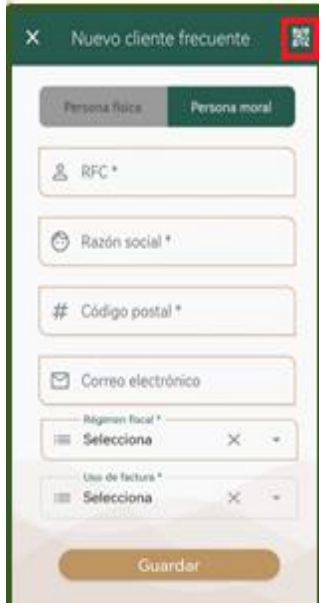

**NOTA**: La aplicación solo permite registrar 18 clientes frecuentes.

3. En caso de requerir la modificación de un cliente frecuente, selecciona dicho cliente y se muestra una pantalla con la opción **Edición cliente frecuente** en la cual se despliegan los apartados con la información precargada para su modificación.

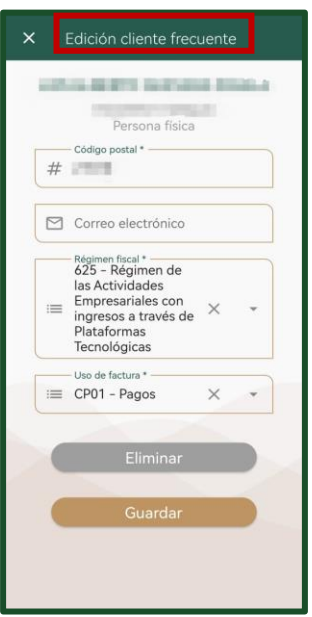

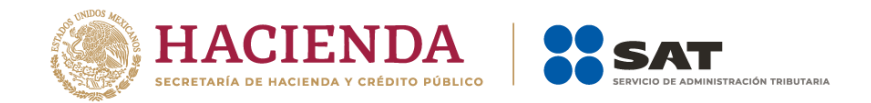

4. Cuando requieras eliminar un registro de **Cliente frecuente**, ingresa al Menú principal y selecciona la opción Clientes frecuentes. El sistema muestra los registros que se tienen y elige el cliente, selecciona la opción **Eliminar** que se encuentra ubicada en la parte inferior, el sistema muestra un mensaje que solicita la confirmación, en caso de ser afirmativa, se elimina el registro del cliente frecuente y se muestra el mensaje:

**Se guardó correctamente la información**.

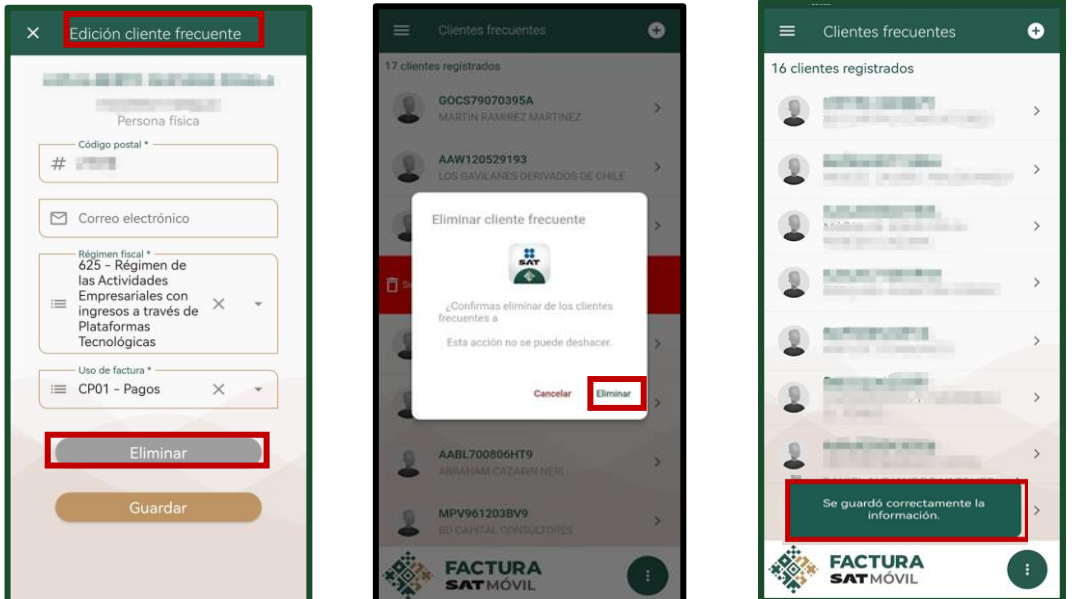

5. Puedes consultar la información de tus clientes registrados las veces que lo requieras dentro del Menú principal, al seleccionar la opción **Clientes frecuentes**.

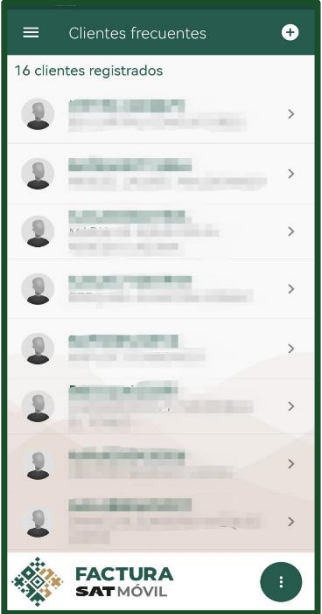

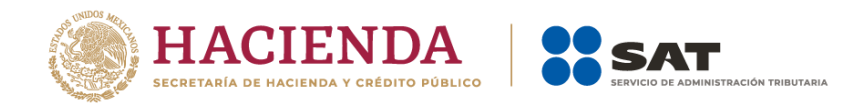

# <span id="page-15-0"></span>**VII. Administrar plantillas de facturas**

1. Las plantillas creadas en la aplicación Factura SAT Móvil sirven de apoyo para facilitar la emisión de la factura, al ahorrar tiempo en la captura de la información.

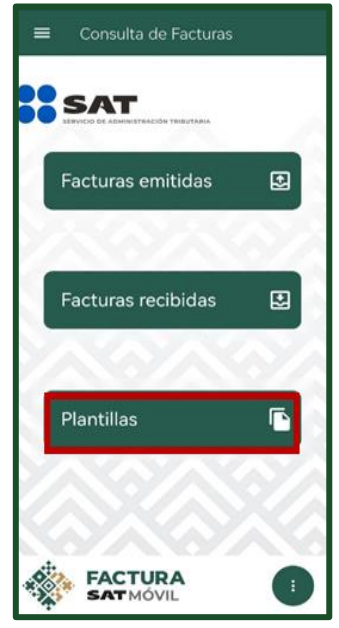

- 2. Únicamente se permite el registro de hasta 20 plantillas con una etiqueta que no supere 100 caracteres para identificarlas de manera fácil.
- 3. La aplicación cuenta con la opción para **Crear**, **Consultar**, **Editar** o **Eliminar** plantillas, para lo cual, ingresa al Menú principal en la opción **Consultas** y posteriormente al apartado **Plantillas**.

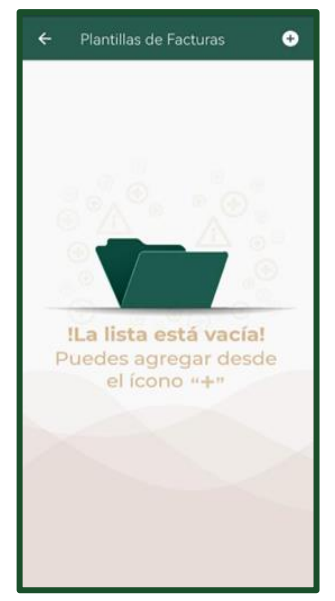

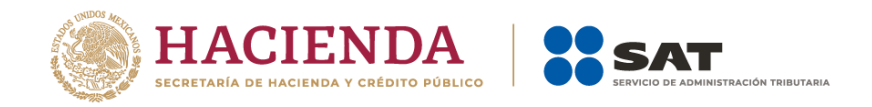

4. Cuando requieras utilizar una plantilla guardada, selecciona la opción **Usar** y el sistema carga la información automáticamente en el comprobante y está listo para ser sellado. Los campos y mensajes de una plantilla son los mismos que aparecen al generar una factura, la diferencia es que para guardarla como plantilla no es necesario capturar todos los campos requeridos.

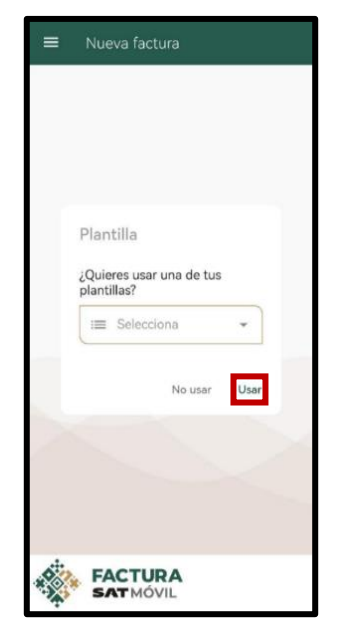

# <span id="page-16-0"></span>**VIII. Generar una factura**

1. Para generar una factura, selecciona la opción **Generar factura** ubicada en el Menú flotante  $\mathbb O$ . Posteriormente el sistema despliega el mensaje: ¿Quieres usar una de tus plantillas? Puedes optar por generar una nueva factura o utilizar una plantilla que se encuentre guardada.

**NOTA**: Al optar por generar una nueva factura, selecciona la opción **No usar** y el sistema despliega una pantalla en la cual debes habilitar una de las opciones para el llenado de tu factura, puedes optar por el complemento Carta Porte.

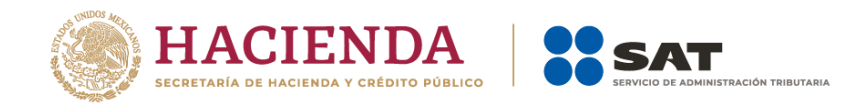

El sistema muestra el apartado para la captura de la factura sin prellenado de información.

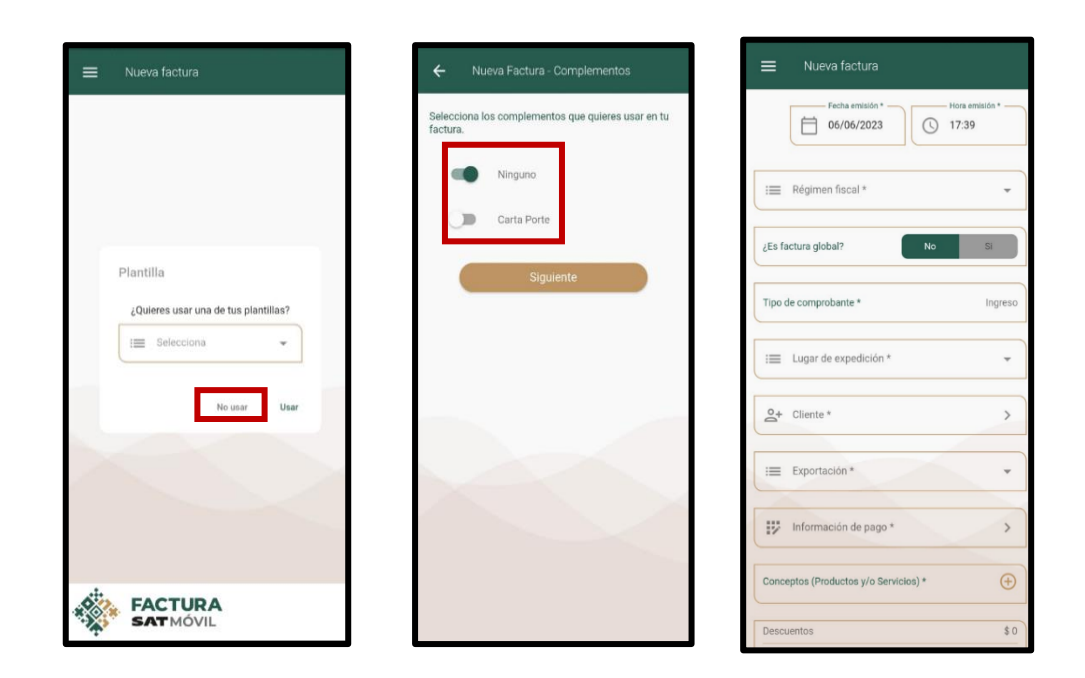

**NOTA**: Cuando optes por la opción **Usar plantilla**, el sistema muestra la información prellenada.

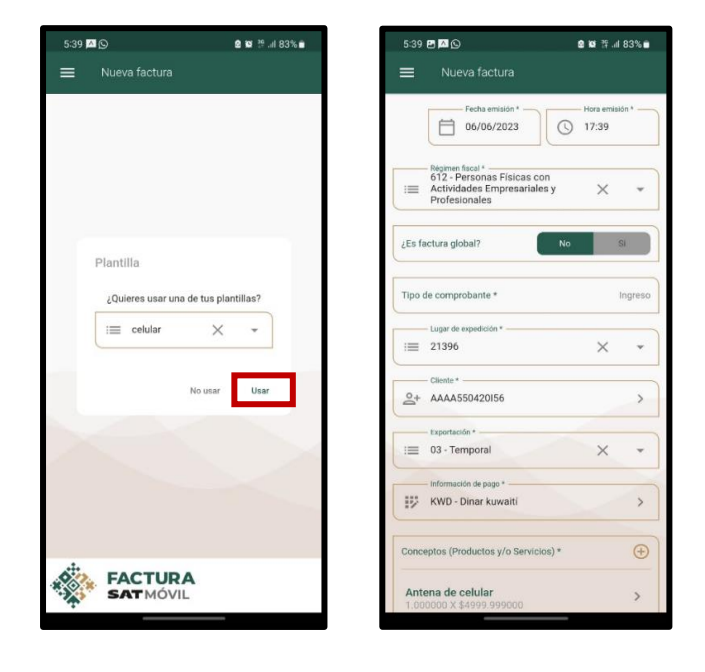

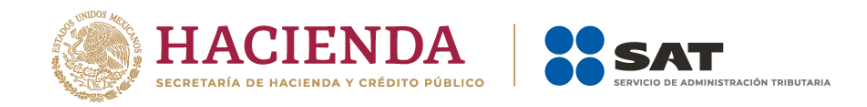

- 2. Al generar el comprobante en la opción **Nueva factura** se muestran los campos que se deben considerar en el llenado del CFDI:
	- a) Fecha emisión\*
	- b) Hora emisión\*
	- c) Régimen fiscal\*
	- d) Factura Global
	- e) Serie
	- f) Folio
	- g) Tipo de comprobante
	- h) Lugar de expedición\*
	- i) Cliente\*
	- j) Exportación\*
	- k) Información de pago\*
	- l) Conceptos (productos y/o servicios) \*
	- m) Descuentos
	- n) Impuestos retenidos
	- o) Impuestos trasladados
	- p) Total

5:39 PM O **0 W 7 .483%**  $\equiv$  Nueva factura  $\Box$  06/06/2023  $\circled{)}$  17:39 s<br>12 - Personas Físi<br>Actividades Empre  $\equiv$  $\times$ ¿Es factura global? Tipo de comprobante \* Ingreso  $\downarrow$  $\equiv$  21396  $\times$ 0+ AAAA550420156  $\rightarrow$  $\equiv$  03 - Temporal  $\downarrow$  $\times$ ### KWD - Dinar kuwaiti  $\,$  $\bigoplus$ ptos (Productos y/o Se a de celular

Los campos marcados con un asterisco (\*) son obligatorios.

3. Cuando concluyas con el llenado del comprobante, al seleccionar la opción **Sellar**, el sistema realiza las validaciones conforme a las especificaciones de la normatividad y disposiciones fiscales vigentes. Cuando no se identifiquen inconsistencias, permite realizar el proceso del timbrado exitosamente.

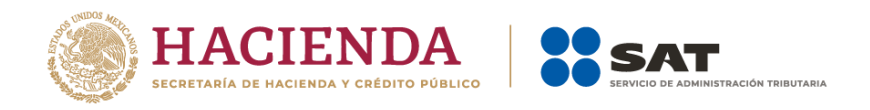

4. Cuando seleccionas **Sellar**, el sistema despliega una ventana en la cual solicita ingresar el CSD.

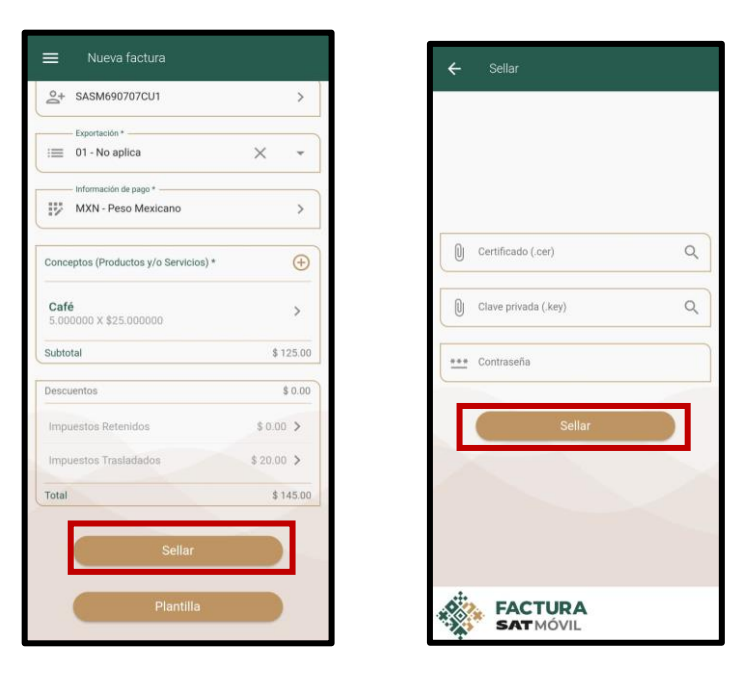

5. Si la factura se ha sellado y timbrado con éxito, se muestra el **Folio fiscal** con opción para descargar la representación impresa PDF y el archivo XML.

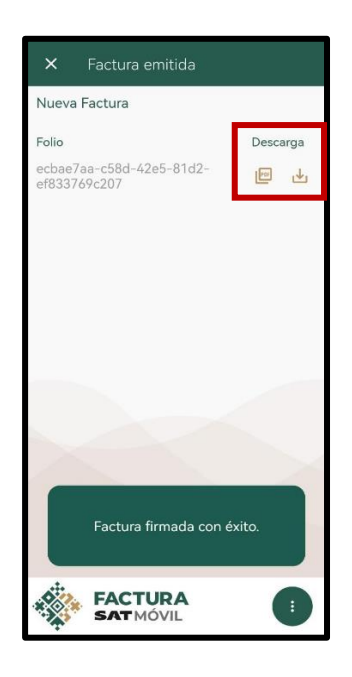

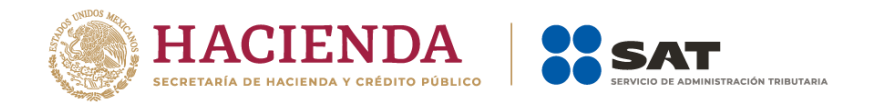

6. Si requieres compartir el comprobante previamente timbrado, selecciona la opción **Compartir** y el sistema despliega una ventana para elegir el medio por el cual será compartido el comprobante.

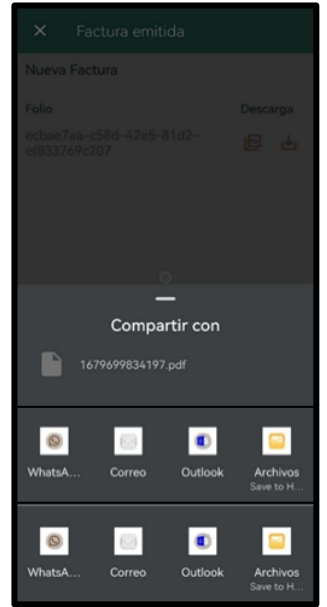

# <span id="page-20-0"></span>**IX. Consultar una factura**

- 1. Cuando seleccionas la opción **Consultar** que se encuentra dentro del Menú principal, el sistema despliega las siguientes opciones:
	- a) Facturas emitidas
	- b) Facturas recibidas

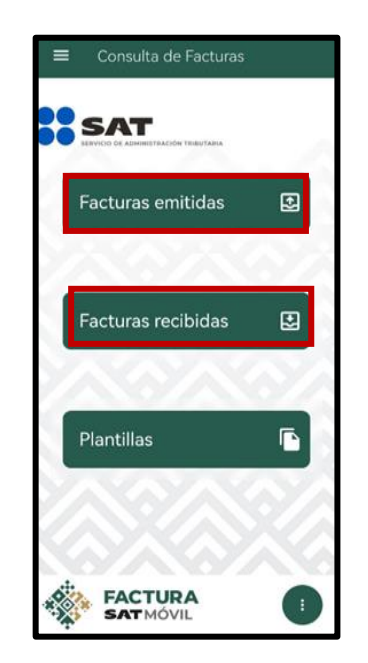

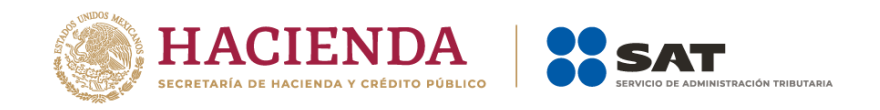

- 2. Al seleccionar una opción, el sistema permite realizar la búsqueda por:
	- a) Folio fiscal
	- b) Fecha de emisión o recepción.

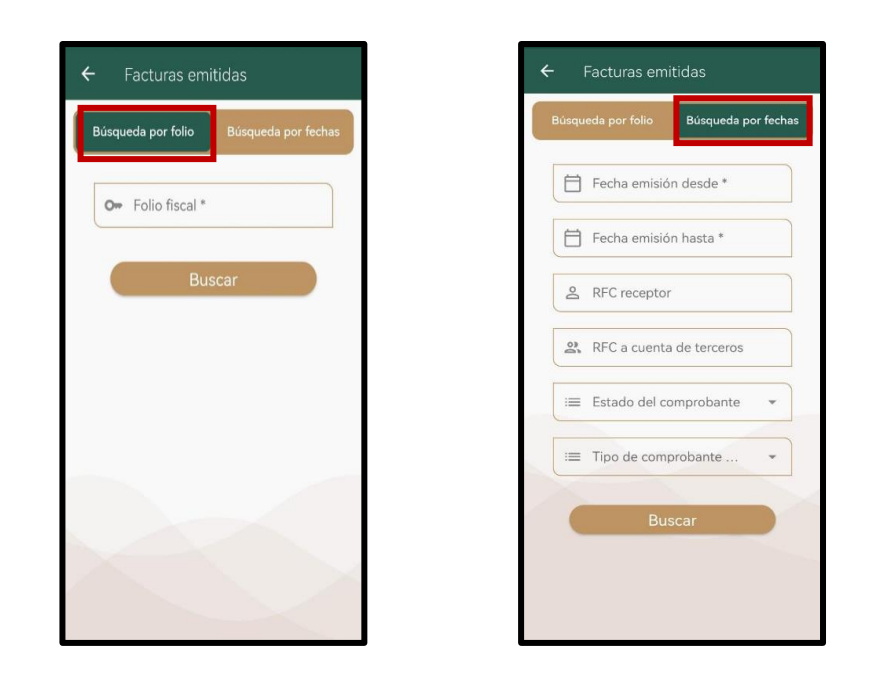

**Nota:** En la búsqueda por Fecha se pueden consultar los CFDI a partir de 2011.

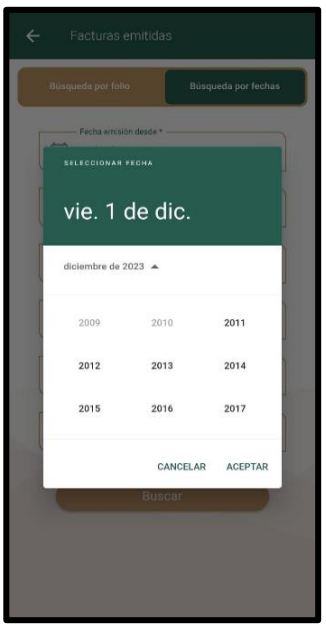

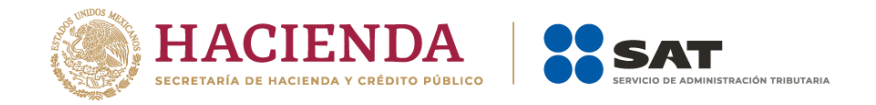

3. El sistema muestra el listado de facturas que cumplan con el criterio de búsqueda ordenadas de la más reciente a la más antigua, con la opción para descargar o compartir el comprobante en PDF y XML.

Además, se muestra la siguiente información para identificar de manera más rápida y fácil el comprobante:

- Folio fiscal
- Fecha de emisión del comprobante fiscal
- RFC del emisor (cuando se realiza la consulta de facturas recibidas)
- RFC del receptor (cuando se realiza la consulta de facturas emitidas)
- Las opciones de descarga de los archivos
- En la parte superior de esta pantalla aparece el número de facturas encontradas

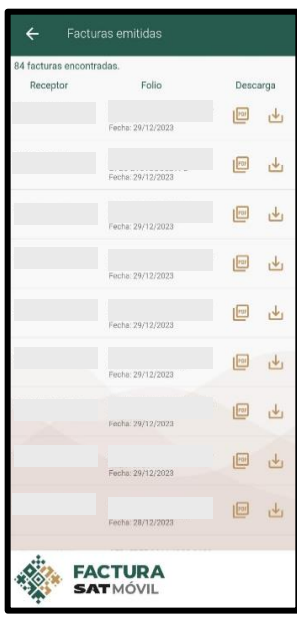

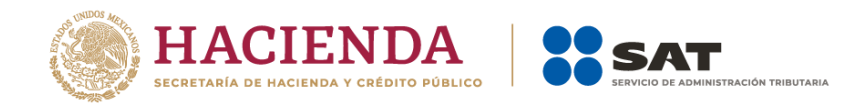

# <span id="page-23-0"></span>**X. Consultar las alertas**

1. Al ingresar al apartado **Alertas** ubicado en el Menú principal, el sistema muestra las alertas de facturas recibidas por día.

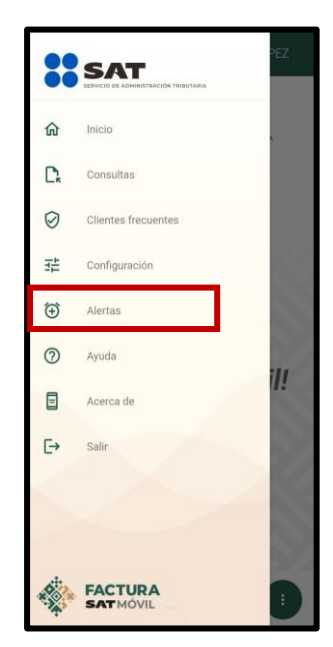

2. Al abrir una alerta, el aplicativo presenta los detalles de la factura.

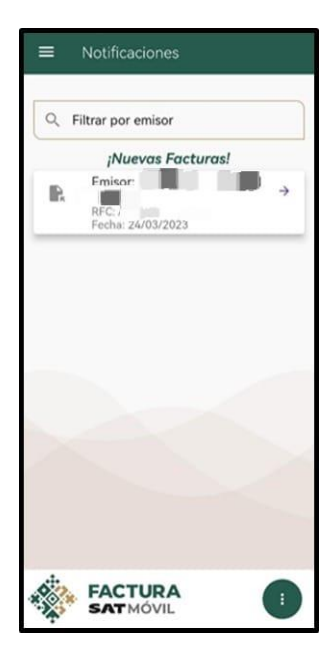

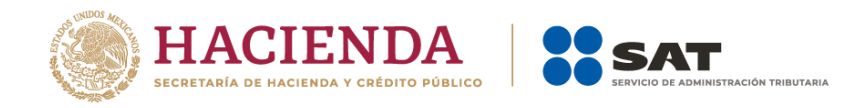

# <span id="page-24-0"></span>**XI. Generar QR**

- 1. La aplicación cuenta con la opción **Mostrar QR** dentro del Menú flotante, la cual integra la siguiente información del contribuyente autenticado:
	- RFC
	- Nombre o razón social
	- Tipo de persona
	- Código postal del domicilio fiscal
	- Régimen fiscal

Con esta funcionalidad puedes compartir tus datos de manera ágil cuando solicites una factura.

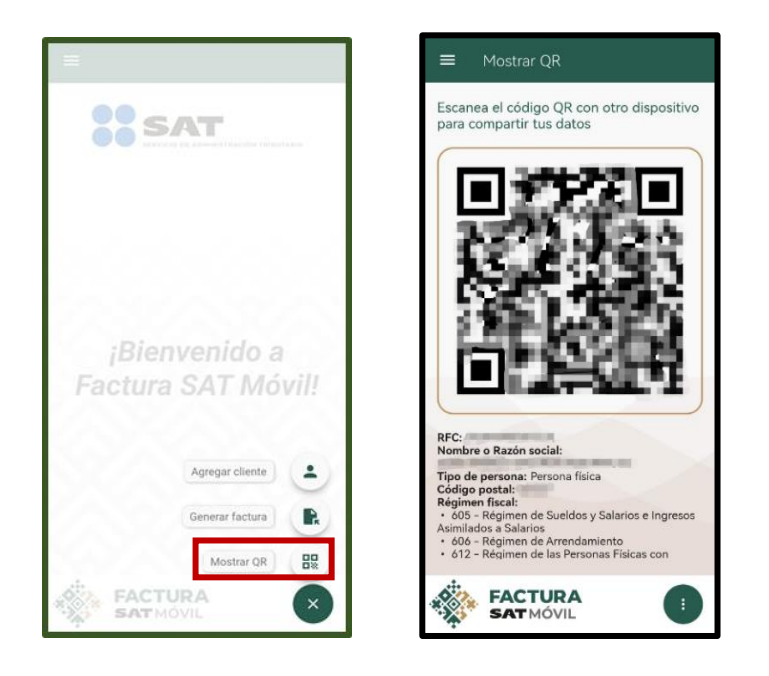

# <span id="page-24-1"></span>**XII. Ayuda**

1. Si eliges la opción **Ayuda** ubicada dentro del Menú principal, el sistema despliega la pantalla **Instrucciones de uso,** donde se pueden consultar los siguientes videotutoriales:

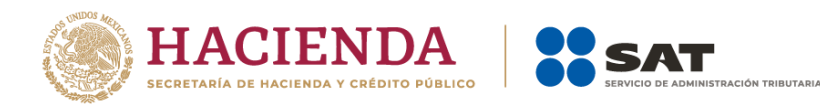

- a) Acceso a la aplicación
- b) Consultar facturas
- c) Cliente frecuente
- d) Favoritos
- e) Ocultar campos opcionales
- f) Plantillas
- g) Generar factura
- h) Generación/cambio de contraseña con e. firma
- i) Generación de CSD
- j) Transferencia de los CSD vía bluetooth
- k) Transferencia de los CSD vía correo electrónico
- l) Transferencia de los CSD vía cable USB
- m) Configuración complemento Carta Porte
- n) Generar factura con complemento Carta Porte
- o) Consulta de facturas con complemento Carta Porte

### <span id="page-25-0"></span>**XIII. Consultar Acerca de**

- 1. Cuando seleccionas la opción **Acerca de** dentro del Menú principal, el sistema despliega una ventana con las siguientes opciones:
	- a) Términos y condiciones
	- b) Privacidad

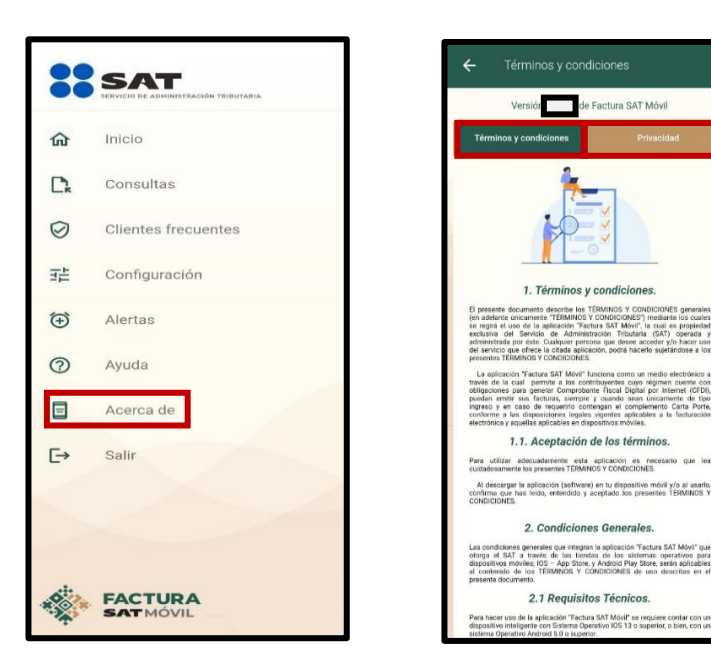

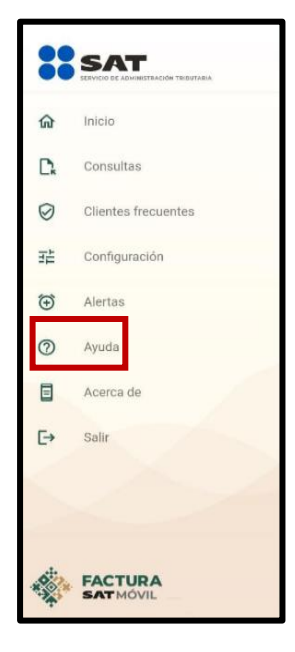

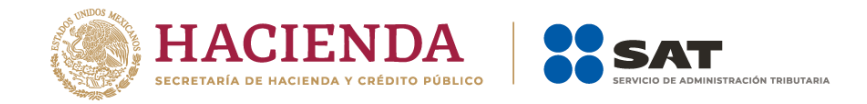

# **Complemento Carta Porte**

<span id="page-26-0"></span>Genera facturas de tipo ingreso y en caso de requerirlo, puedes incorporar el complemento Carta Porte versión 3.0 para relacionar los bienes o mercancías realizados por servicios de Autotransporte en territorio nacional.

# <span id="page-26-1"></span>**XIV. Configuración del complemento Carta Porte**

- 1. Este apartado te permite administrar la información que utilizarás para la emisión de tus facturas con complemento Carta Porte.
- 2. Al seleccionar el ícono Menú principal y dirigirte al apartado de **Configuración**, en la opción **Complemento Carta Porte**, puedes agregar la siguiente información que utilices frecuentemente:
	- a) Remitentes y/o Destinatarios
	- b) Mercancías
	- c) Autotransportes
	- d) Figuras de transporte

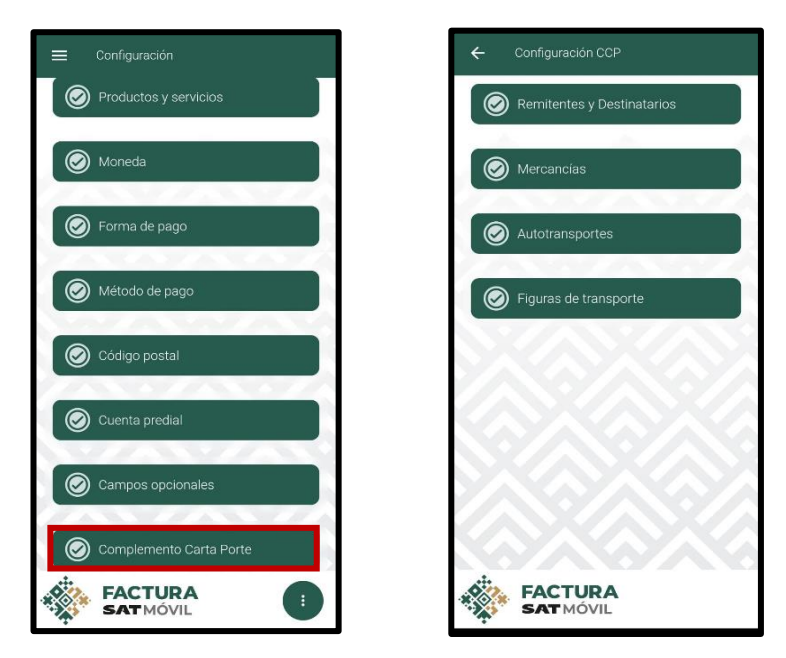

**NOTA**: Todos los catálogos de la configuración del complemento Carta Porte cuentan con un límite de 20 registros.

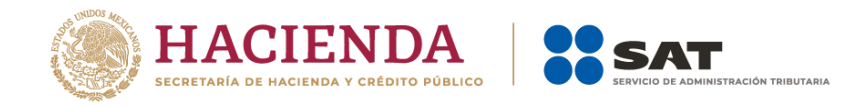

# <span id="page-27-0"></span>**XV. Remitentes y Destinatarios**

- 1. Al seleccionar la opción "**Remitentes y Destinatarios**" y dar clic el ícono Agregar, la aplicación muestra el formulario para agregar un nuevo registro con los siguientes campos por llenar:
	- a) Nombre completo de cada remitente o destinatario\*
	- b) RFC\*
	- c) Dirección del remitente o destinatario:
		- País\*
		- Estado\*
		- Municipio
		- Código postal\*
		- Localidad
		- Colonia
		- Calle
		- Número exterior
		- Número interior
		- Referencia

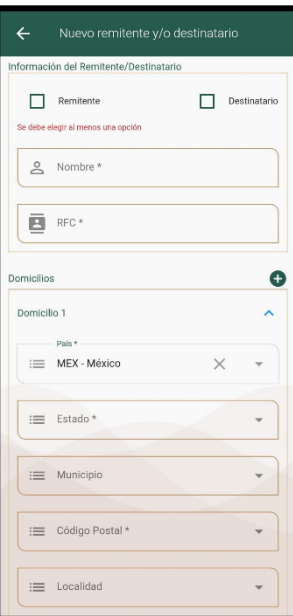

En caso de ingresar el RFC genérico extranjero se solicitará la captura de los siguientes campos:

- Número de Registro Tributario\*
- Residencia Fiscal\*

Los campos marcados con un asterisco (\*) son obligatorios.

**NOTA:** Una vez concluida la captura de información requerida, oprime el botón "Guardar" y la aplicación almacena la información y regresa a la lista de favoritos.

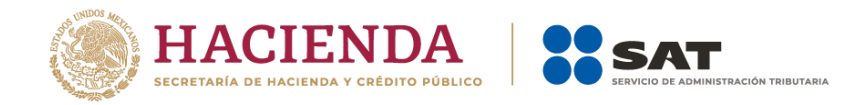

2. En caso de requerir actualizar información de alguno de los registros guardados, da clic en el ícono , realiza los cambios y da clic en el botón "Actualizar".

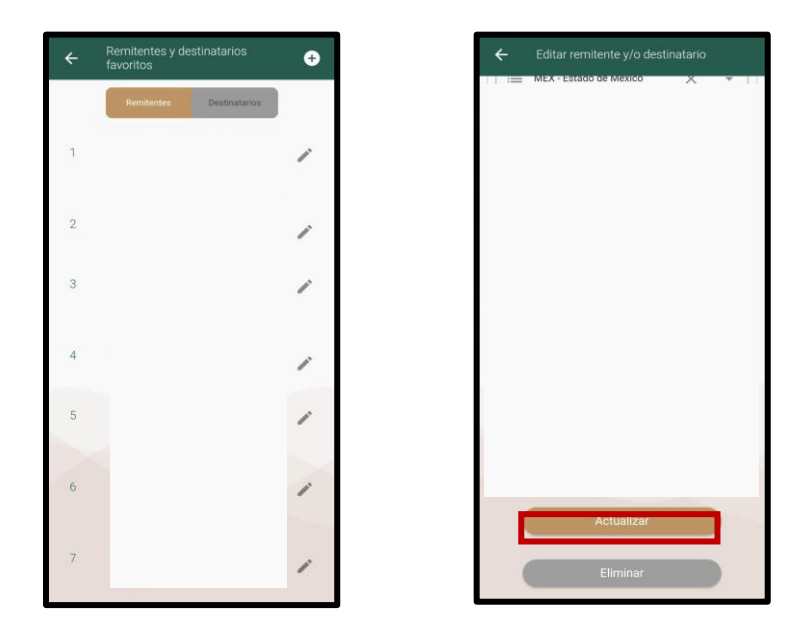

3. Cuando requieras eliminar un registro de "Remitentes y Destinatarios", de la lista de favoritos elige el registro a eliminar, selecciona la opción "Eliminar" que se encuentra ubicada en la parte inferior, el sistema abre un mensaje que solicita la confirmación de dicha acción, en caso de ser afirmativa, se elimina el registro y se muestra el mensaje:

#### **Se guardó correctamente la información**

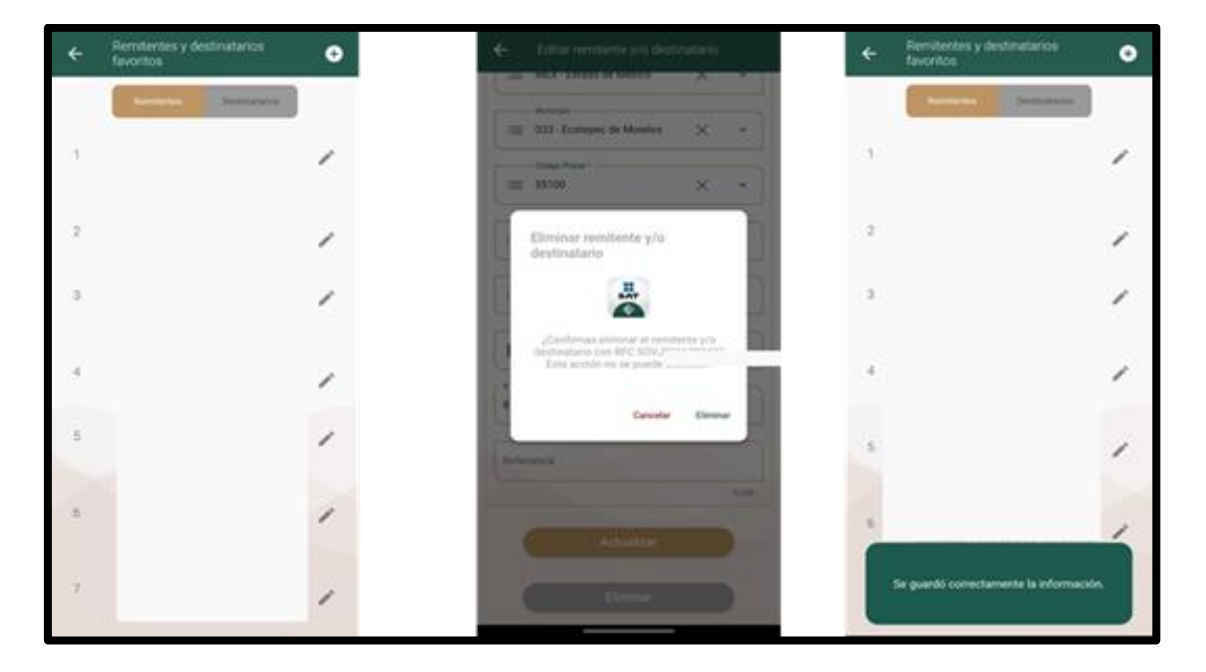

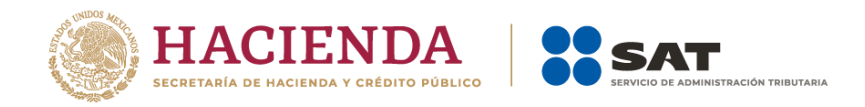

# <span id="page-29-0"></span>**XVI. Mercancías**

- 1. Al seleccionar la opción "**Mercancías**" y dar clic en el ícono de agregar, la aplicación muestra el formulario para agregar un nuevo registro con los siguientes campos:
	- a) Bienes transportados\*
	- b) Descripción del artículo\*
	- c) Cantidad total\*
	- d) Unidad de medida\*
	- e) Unidad de medida propia
	- f) Longitud/ Altura/ Anchura
	- g) Peso en kilogramos\*
	- h) Material peligroso:
		- Tipo de material peligroso\*
		- Embalaje\*
		- Descripción del embalaje

Los campos marcados con un asterisco (\*) son obligatorios.

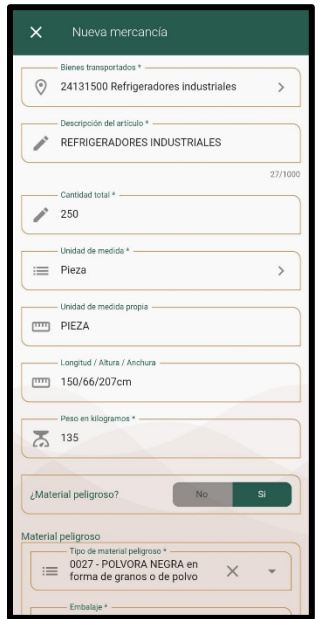

- 2. En la opción **Bienes transportados** se encuentran opciones de búsqueda que sirven para localizar los bienes o mercancías a utilizar:
	- a) Por categoría
	- b) Por artículo específico

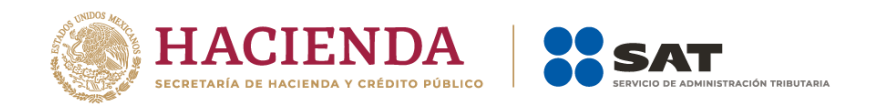

Al seleccionar la búsqueda por categoría, se muestra una pantalla para la búsqueda de un bien o mercancía a través de los siguientes filtros: División, Grupo y Clase. Estos filtros son dependientes entre sí y es necesario seleccionar por lo menos dos para generar la búsqueda.

Al seleccionar la búsqueda por artículo específico, se puede realizar al colocar la descripción del producto, la aplicación muestra las coincidencias de acuerdo a lo descrito.

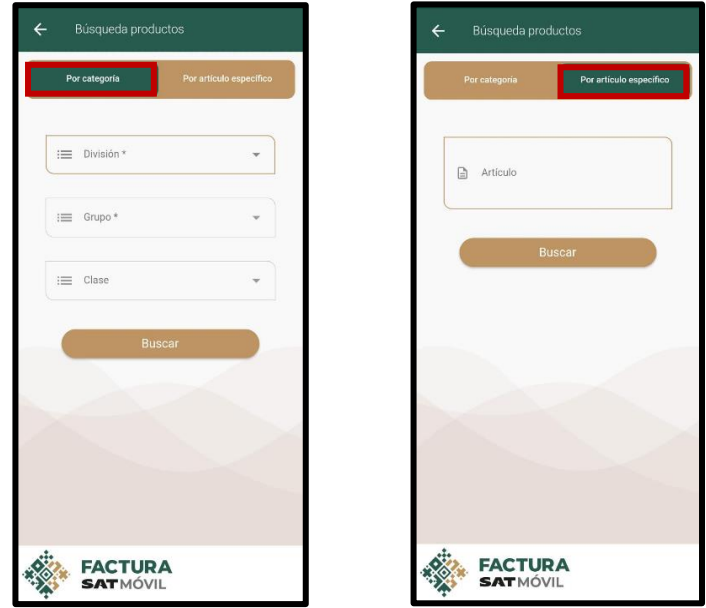

Cuando se ha buscado un bien o mercancía y existen coincidencias, se despliega la lista de opciones para seleccionar. Los productos se muestran agrupados por clase.

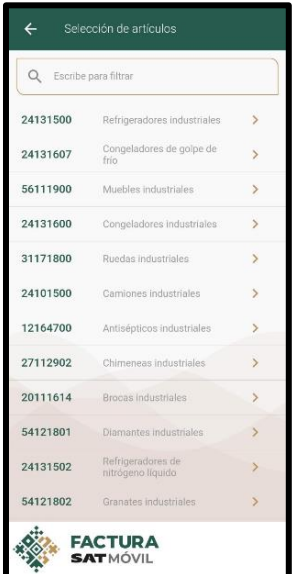

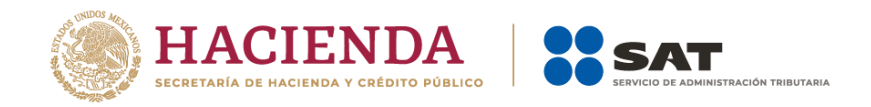

**NOTA:** Todos los campos requeridos deben estar completos en la sección "Mercancías", cuando se oprime el botón "Guardar", se genera el registro y regresa a la lista de favoritos.

3. En caso de requerir actualizar información de alguno de los registros guardados, da clic en el ícono , realiza los cambios y da clic en el botón "Actualizar".

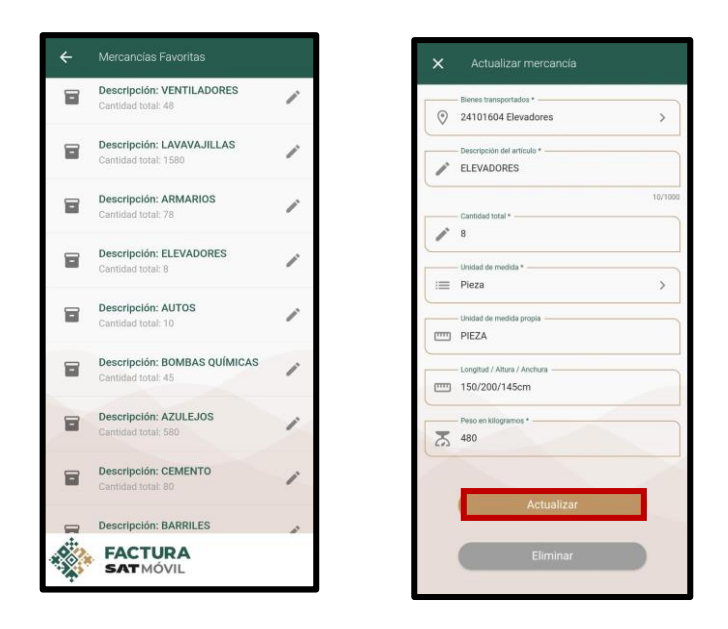

4. Cuando requieras eliminar un registro de "**Mercancías**", de la lista de favoritos elige el registro a eliminar, selecciona la opción "Eliminar" que se encuentra ubicada en la parte inferior, el sistema abre un mensaje que solicita la confirmación de dicha acción, en caso de ser afirmativa, se elimina el registro y se muestra el mensaje:

#### **Se guardó correctamente la información**

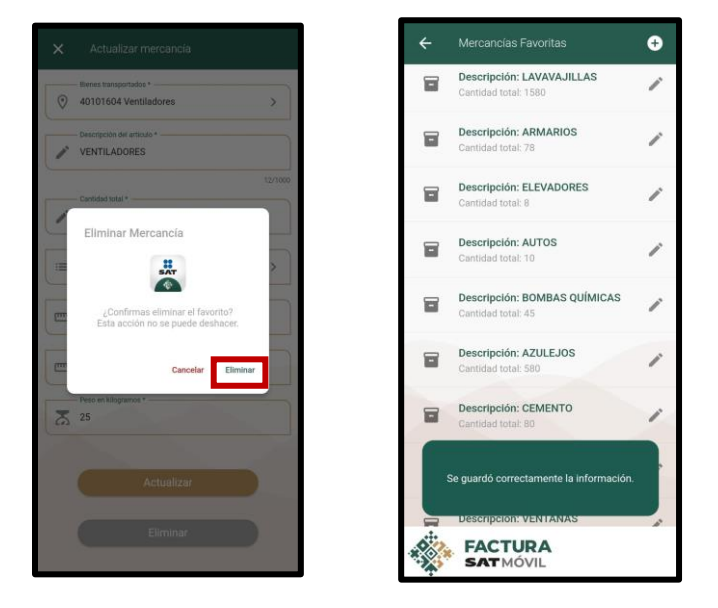

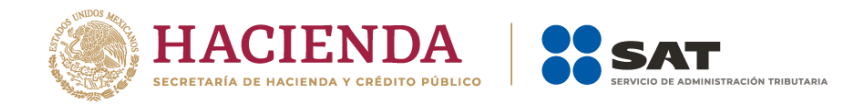

# <span id="page-32-0"></span>**XVII. Autotransporte**

- 1. Al seleccionar la opción **"Autotransportes"** y dar clic el ícono de Agregar, la aplicación muestra el formulario para agregar un nuevo registro con los siguientes campos por llenar:
	- a) Tipo de Permiso de la SICT\*
	- b) Numero de Permiso\*
	- c) Identificación Vehicular
		- Configuración Vehicular\*
		- Peso Bruto Vehicular\*
		- Placa Vehicular\*
		- Año Modelo\*
	- d) Seguros
		- Aseguradora\*
		- Núm. Póliza\*
		- Aseguradora para daños al medio ambiente
		- Núm. Póliza daños medio ambiente
		- Aseguradora para carga
		- Núm. Póliza carga
		- Prima Seguro
	- e) Remolques\* aparece esta sección solo en caso de que en la configuración vehicular incluya remolque:
		- Clave Subtipo Remolque\*
		- Placa Vehicular Remolque\*

Los campos marcados con un asterisco (\*) son obligatorios.

**NOTA:** Todos los campos requeridos deben estar completos en la sección "Autotransporte", cuando se oprime el botón "Guardar", se genera el registro y regresa a la lista de favoritos.

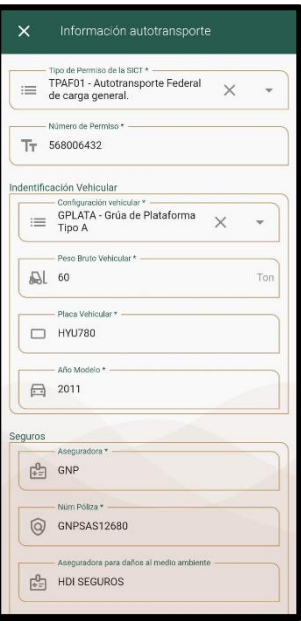

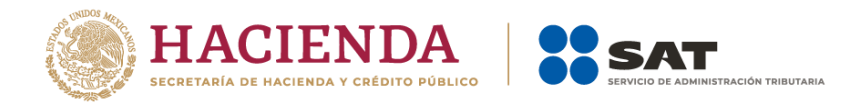

2. En caso de requerir actualizar información de alguno de los registros guardados, da clic en el ícono , realiza los cambios y da clic en el botón "Actualizar".

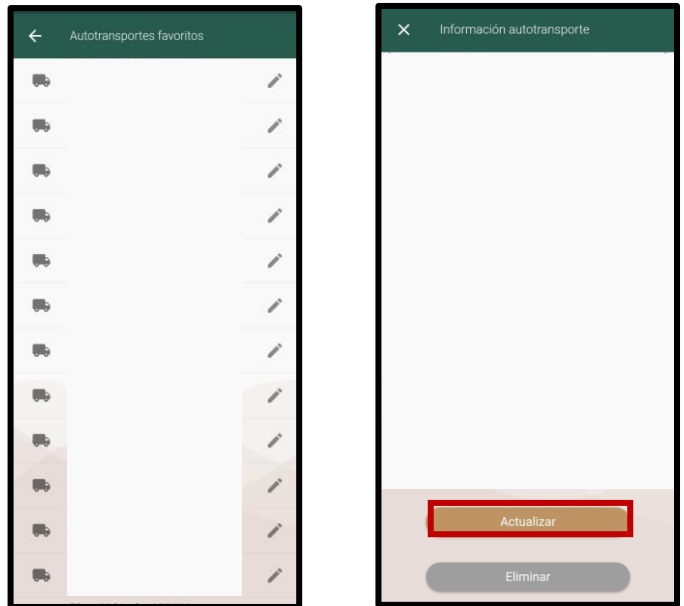

3. Cuando requieras eliminar un registro de **"Autotransporte"**, de la lista de favoritos elige el registro a eliminar, selecciona la opción "Eliminar" que se encuentra ubicada en la parte inferior, el sistema abre un mensaje que solicita la confirmación de dicha acción, en caso de ser afirmativa, se elimina el registro y se muestra el mensaje:

#### **Se guardó correctamente la información**

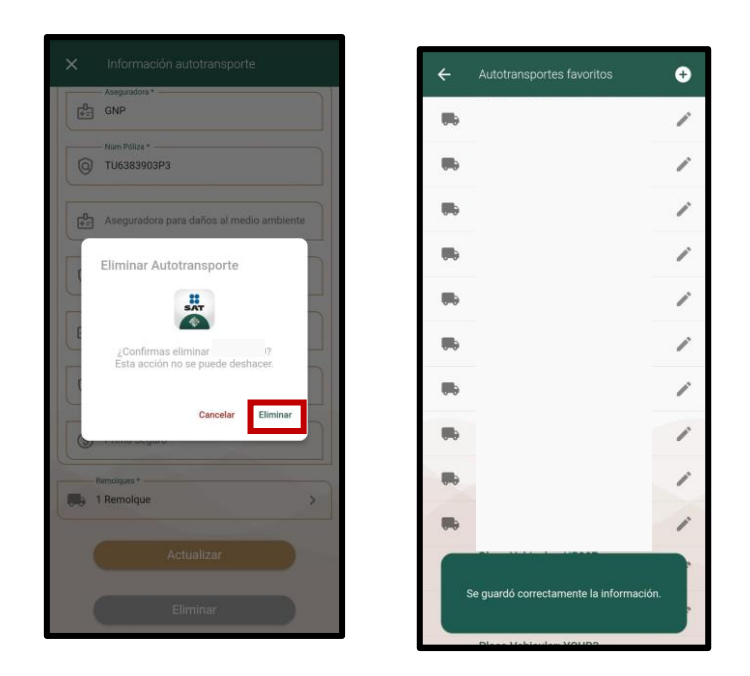

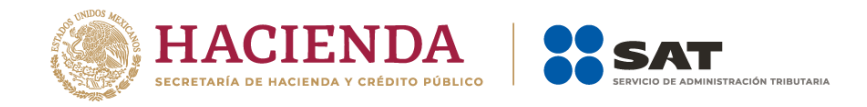

# <span id="page-34-0"></span>**XVIII. Figuras de Transporte**

- 1. Al seleccionar la opción **"Figuras de Transporte"** y dar clic el ícono de Agregar, la aplicación muestra el formulario para agregar un nuevo registro con los siguientes campos por llenar:
	- a) Nombre de la figura\*
	- b) Tipo de figura\*
	- c) RFC de la figura
	- d) Número de Licencia\*
	- e) Identificador tributario
	- f) Residencia fiscal
	- g) Parte Transporte\* Esta opción so lo es visible cuando el campo "Tipo de figura" contenga una de las siguientes claves:
		- 02-Propietario
		- 03- Arrendador
	- h) Domicilio
		- 1. País\*
		- 2. Estado\*
		- 3. Municipio
		- 4. Código Postal\*
		- 5. Localidad
		- 6. Colonia
		- 7. Calle
		- 8. # Exterior
		- 9. # Interior
		- 10. Referencia

Los campos marcados con un asterisco (\*) son obligatorios.

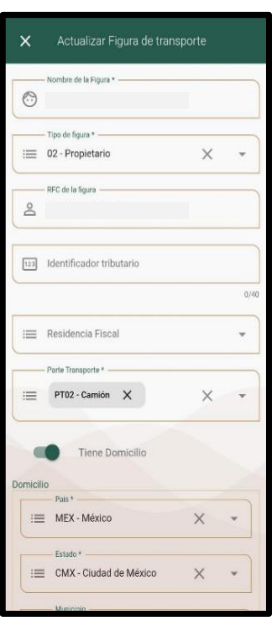

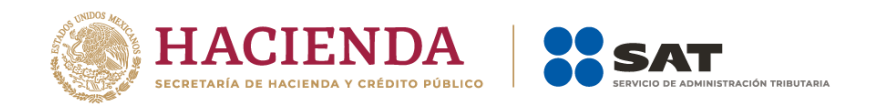

**NOTA:** Todos los campos requeridos deben estar completos en la sección "Figuras de transporte", cuando se oprime el botón "Guardar", se genera el registro y regresa a la lista de favoritos.

2. En caso de requerir actualizar información de alguno de los registros guardados, da clic en el ícono , realiza los cambios y da clic en el botón "Actualizar".

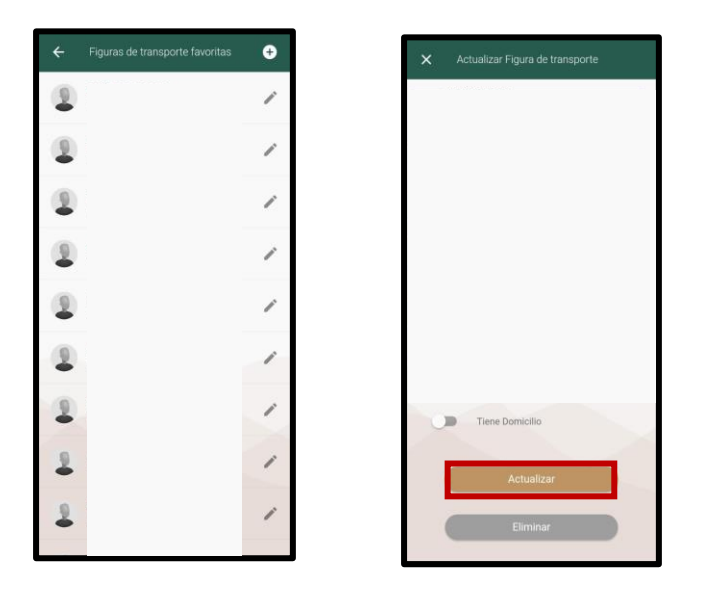

3. Cuando requieras eliminar un registro de **"Figuras de transporte"**, de la lista de favoritos elige el registro a eliminar, selecciona la opción "Eliminar" que se encuentra ubicada en la parte inferior, el sistema abre un mensaje que solicita la confirmación de dicha acción, en caso de ser afirmativa, se elimina el registro y se muestra el mensaje:

#### **Se guardó correctamente la información**

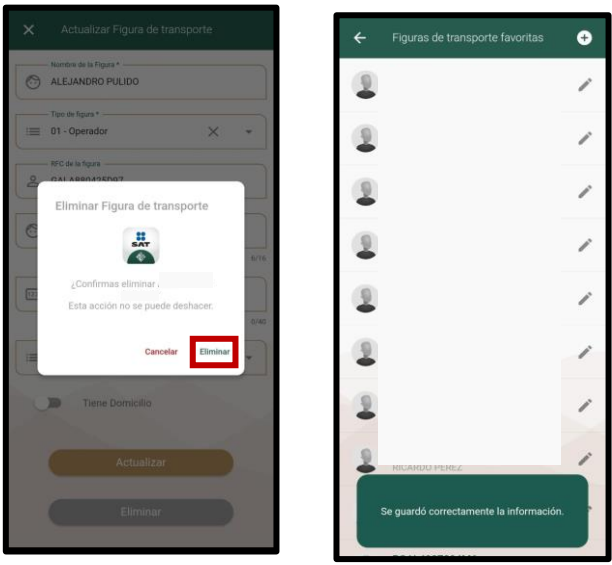

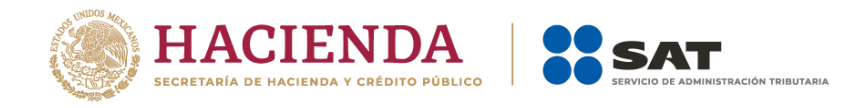

# <span id="page-36-0"></span>**XIX. Generar Factura con complemento Carta Porte**

1. Para generar una factura con complemento Carta Porte, selecciona la opción "Generar factura" ubicada en el Menú flotante  $\mathbb O$ . Posteriormente el sistema despliega el mensaje: ¿Quieres usar una de tus plantillas? Puedes optar por generar una factura nueva o utilizar una plantilla que se encuentre guardada.

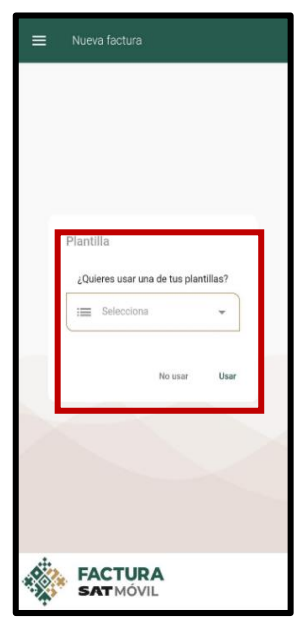

2. Si decides no usar una plantilla, el sistema muestra una pantalla para preguntar si se usará algún complemento, al habilitar la opción del complemento Carta Porte, se muestra el siguiente mensaje:

"*Solo se permite usar el complemento en facturas de ingreso, para transporte de bienes o mercancías realizados por servicios de autotransporte".*

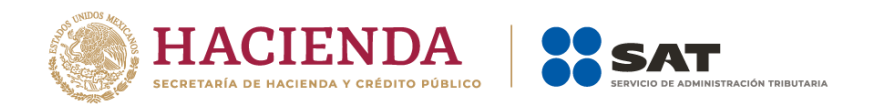

Selecciona el botón Siguiente y se despliega el apartado de factura sin prellenado de información.

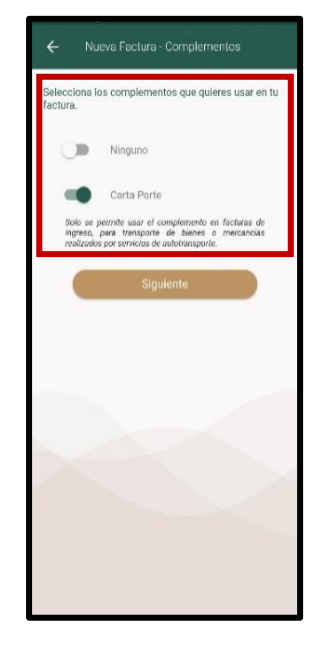

- 3. Para la emisión del comprobante, primero se deben capturar los campos del CFDI de tipo ingreso (véase en VIII. Generar Factura del numeral 1 al 4) de este manual.
- 4. Una vez llenado el CFDI de tipo ingreso, se muestra la sección "Carta Porte" en donde se visualizan los siguientes apartados para su captura:
	- a) Registro ISTMO
		- Polo Origen
		- Polo Destino
	- b) Ubicaciones\*
	- c) Total Distancia Recorrida\*
	- d) Mercancías:
		- Mercancías\*
		- Peso bruto total
		- Unidad de peso\*
		- Logística Inversa de Recolección Devolución
	- e) Autotransporte\*
	- f) Figuras de transporte\*

Los campos marcados con un asterisco (\*) son obligatorios.

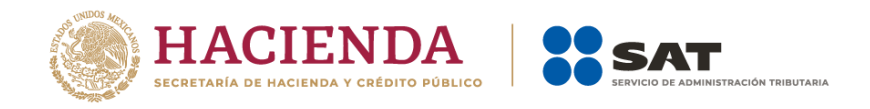

5. Cuando se oprime el botón Guardar, el sistema valida que todos los campos requeridos estén llenos.

**NOTA:** Deben existir al menos dos registros de Ubicación, una con el valor Origen y otra con el valor Destino con su respectiva información del domicilio.

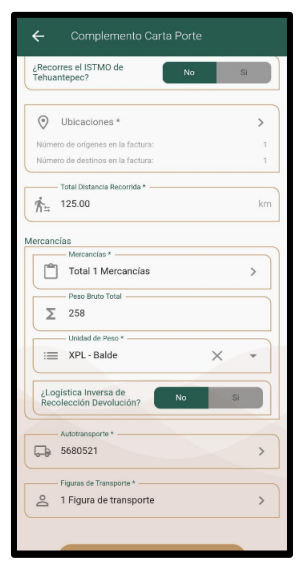

6. Cuando concluyas con el llenado del comprobante, al seleccionar la opción Sellar, el sistema realiza las validaciones conforme a las especificaciones de la normatividad y disposiciones fiscales vigentes. Cuando no se identifiquen inconsistencias, permite realizar el proceso de timbrado exitosamente, para lo cual, el sistema despliega una ventana donde solicita ingresar los archivos del CSD y contraseña, los cuales deben estar guardados previamente en tu dispositivo móvil.

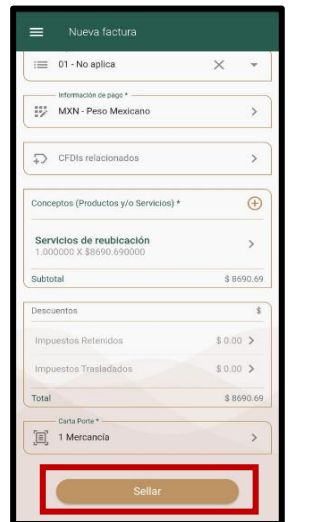

.

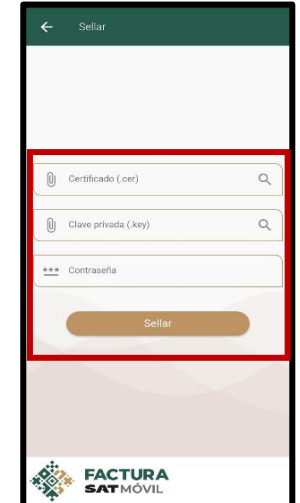

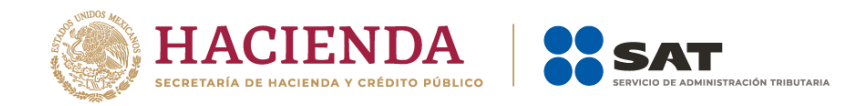

7. Si la factura se ha sellado y timbrado con éxito, se muestra el **Folio fiscal** con las opciones para descarga de representación impresa PDF y el archivo XML.

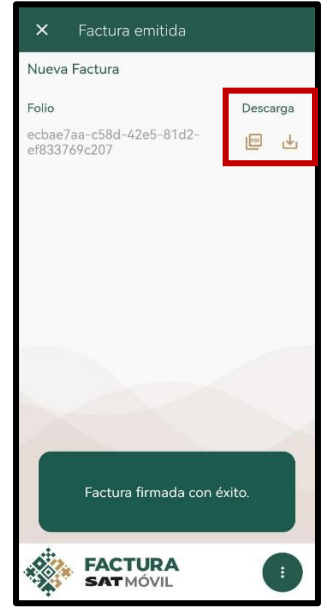

8. Si requieres compartir el comprobante previamente timbrado, selecciona la opción **Compartir** y el sistema despliega una ventana para elegir el medio por el cual será compartido el comprobante.

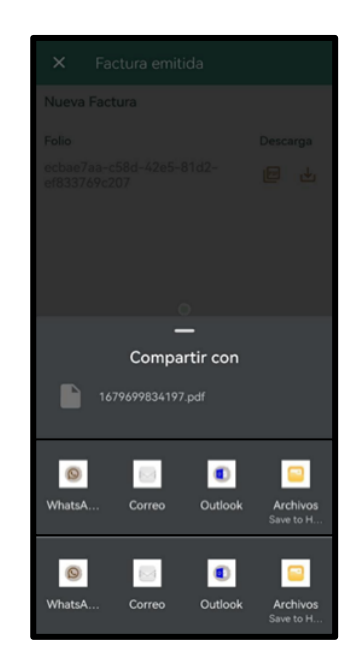

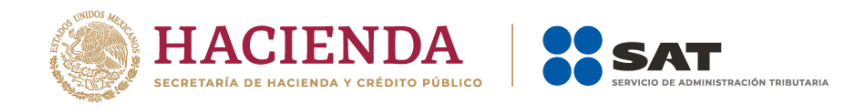

# <span id="page-40-0"></span>**XX. Consultar facturas con complemento Carta Porte**

- 1. Cuando seleccionas la opción **Consultar** que se encuentra dentro del Menú principal, el sistema despliega las siguientes opciones:
	- c) Facturas emitidas
	- d) Facturas recibidas

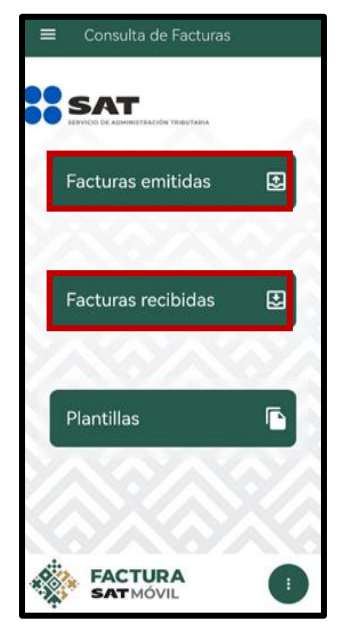

- 2. Al seleccionar una opción, el sistema permite realizar la búsqueda por:
	- c) Folio fiscal
	- d) Fecha de emisión o recepción.

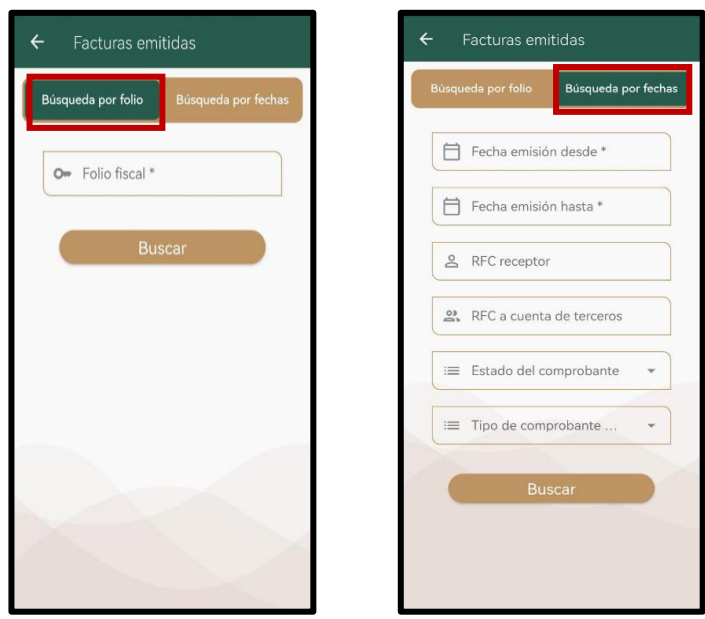

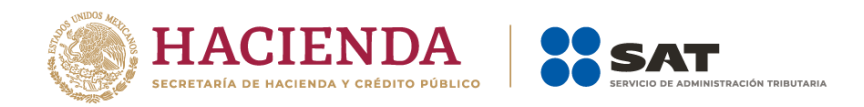

**Nota:** En la búsqueda por Fecha se pueden consultar los CFDI a partir de 2011. .

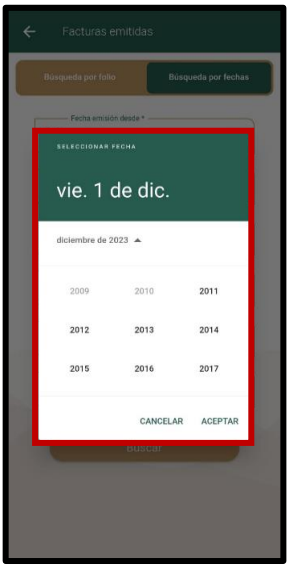

- *3.* Para buscar por fechas, selecciona un rango de fechas y el filtro Tipo de Comprobante "Carta Porte 3.0", en los resultados el sistema te muestra las facturas correspondientes, ordenadas de la más reciente a la más antigua, además de la siguiente información:
	- Folio fiscal
	- Fecha de emisión del comprobante fiscal
	- RFC del emisor (cuando se realiza la consulta de facturas recibidas)
	- RFC del receptor (cuando se realiza la consulta de facturas emitidas)
	- Las opciones de descarga de la representación impresa (PDF) de tu CFDI con complemento Carta Porte o solo del complemento y XML.
	- En la parte superior de esta pantalla aparece el número de facturas encontradas

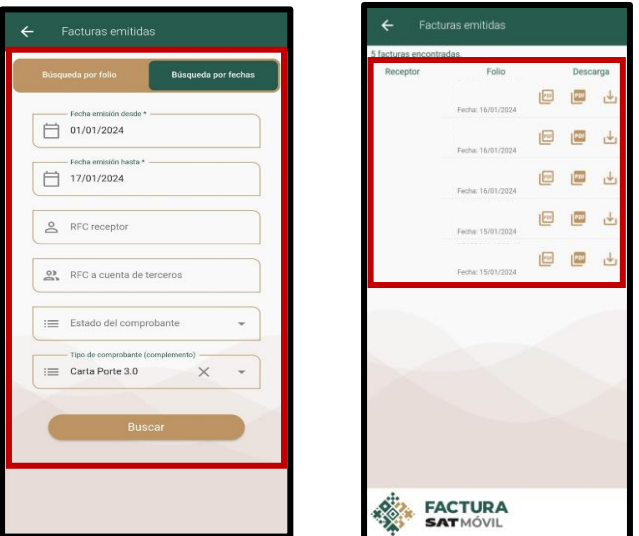

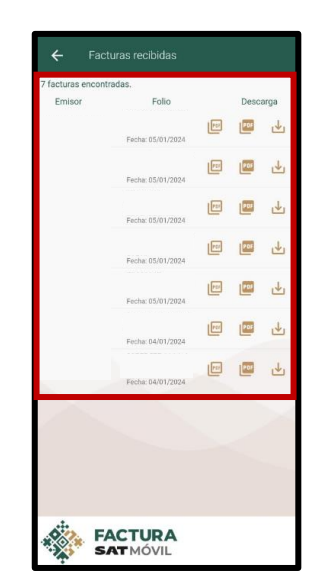

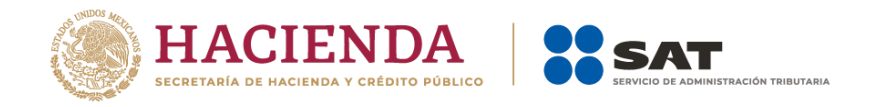

# <span id="page-42-0"></span>**XXI. Cerrar sesión**

1. Se cierra sesión al seleccionar en el menú superior izquierdo la opción **Salir**. Aparece una ventana emergente que solicita confirmación, en caso de ser positiva se cierra la sesión. También se cierra sesión por inactividad de parte del usuario.

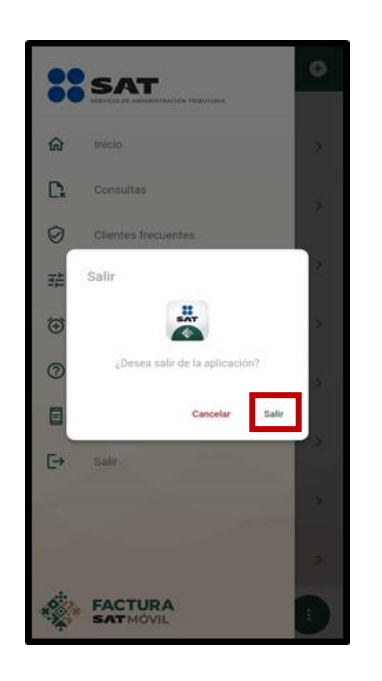

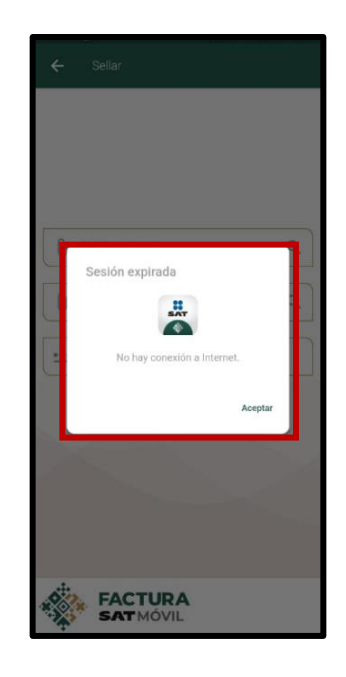